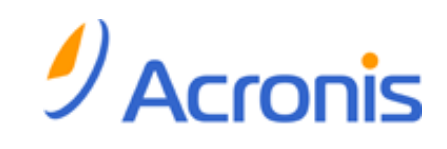

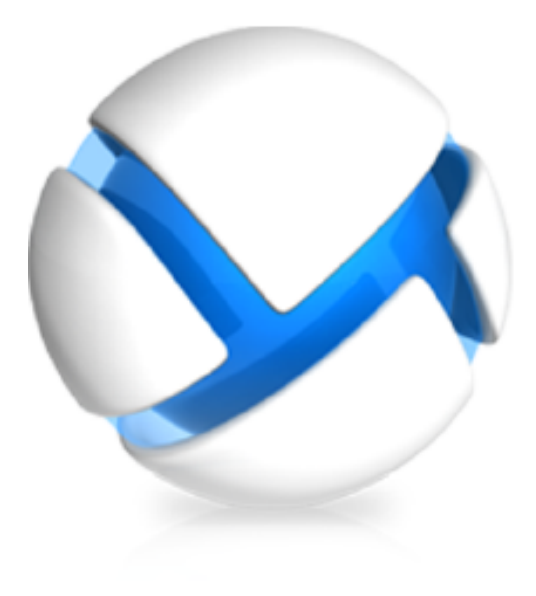

# *Acronis Backup & Recovery 11.5 Virtual Edition*

*Backup di macchine virtuali*

#### **Informazioni sul copyright**

Copyright © Acronis International GmbH, 2002-2012. Tutti i diritti riservati.

"Acronis" e "Acronis Secure Zone" sono marchi registrati di Acronis International GmbH.

"Acronis Compute with Confidence", "Acronis Startup Recovery Manager", "Acronis Active Restore" e il logo Acronis sono marchi registrati di Acronis International GmbH.

Linux è un marchio registrato di Linus Torvalds.

VMware e VMware Ready sono marchi commerciali e/o marchi registrati di VMware, Inc. negli Stati Uniti e/o in altre giurisdizioni.

Windows e MS-DOS sono marchi registrati di Microsoft Corporation.

Tutti gli altri marchi commerciali e copyright a cui si fa riferimento sono proprietà dei rispettivi titolari.

La diffusione di versioni di questo documento modificate sostanzialmente è proibita senza il permesso esplicito del titolare del copyright.

La diffusione di quest'opera o di opere da essa derivate sotto qualsiasi forma standard di libro (cartaceo) a scopi commerciali è proibita in assenza del permesso da parte del titolare del copyright.

LA PRESENTE DOCUMENTAZIONE È FORNITA "COSÌ COME SI PRESENTA" E QUALSIVOGLIA CONDIZIONE, DICHIARAZIONE E GARANZIA, SIA ESSA ESPRESSA O IMPLICITA, IVI INCLUSA QUALSIASI GARANZIA IMPLICITA DI COMMERCIABILITÀ, IDONEITÀ AD UN FINE SPECIFICO O PER EVITARE TRASGRESSIONI, SI INTENDE ESCLUSA, NELLA MISURA IN CUI LE SUDDETTE RINUNCE SIANO DA INTENDERSI LEGALMENTE CONSENTITE.

Assieme al Software e/o al Servizio potrebbe essere fornito codice di terze parti. I termini di licenza di tali terze parti sono descritti in dettaglio nel file license.txt che si trova nella directory di installazione principale. È sempre possibile trovare l'elenco degli ultimi aggiornamenti del codice di terze parti e i relativi termini di licenza utilizzati con il Software e/o il servizio all'indirizzo http://kb.acronis.com/content/7696

#### **Tecnologie protette da brevetto Acronis**

Le tecnologie utilizzate in questo prodotto sono protette dai seguenti brevetti: brevetto U.S. nr. 7,047,380; brevetto U.S. nr. 7,246,211; brevetto U.S. nr. 7,318,135; brevetto U.S. nr. 7,366,859; brevetto U.S. nr. 7,636,824; brevetto U.S. nr. 7,831,789; brevetto U.S. nr. 7,886,120; brevetto U.S. nr. 7,934,064; brevetto U.S. nr. 7,949,635; brevetto U.S. nr. 7,979,690; brevetto U.S. nr. 8,069,320; brevetto U.S. nr. 8,073,815; brevetto U.S. nr. 8,074,035.

# Sommario

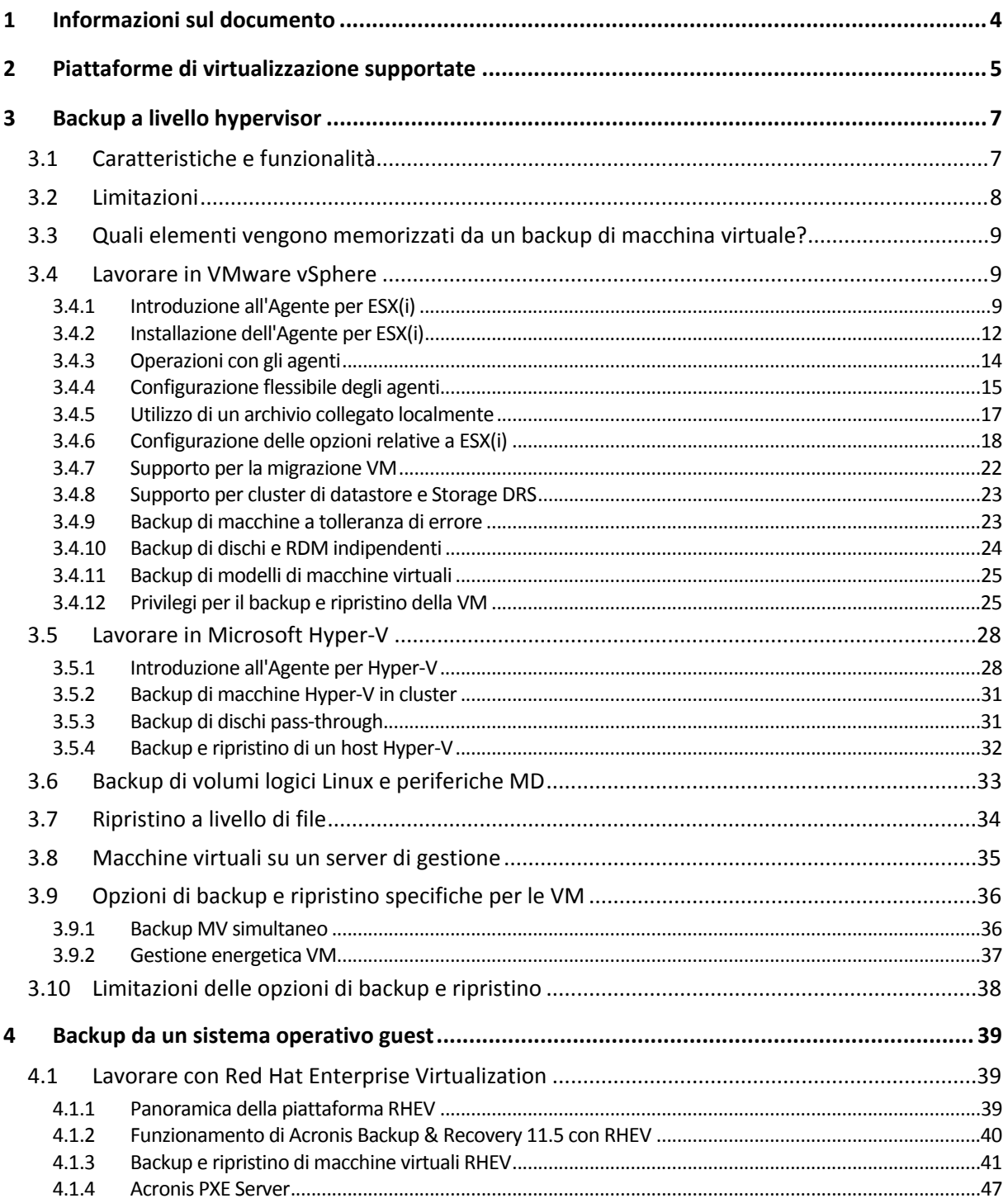

# <span id="page-3-0"></span>**1 Informazioni sul documento**

Questo documento contiene informazioni specifiche per il backup e il ripristino di macchine virtuali con Acronis Backup & Recovery 11.5 Virtual Edition.

Per informazioni più complete sulle funzionalità fornite da Acronis Backup & Recovery 11.5, fare riferimento alla

#### **Guida di Acronis Backup & Recovery 11.5**

Guida Web: http://www.acronis.it/support/documentation/ABR11.5/

Guida sensibile al contesto integrata disponibile nella console di gestione di Acronis Backup & Recovery 11.5 selezionando il pulsante con il punto di domanda  $\bullet$ .

Per comodità, queste informazioni saranno presenti anche in altre fonti. Utilizzare quelle che corrispondono alle proprie preferenze e all'edizione selezionata.

#### **Informazioni sull'installazione**

Guida di installazione disponibile nel programma di installazione selezionando **Visualizza Guida di installazione**.

Guida di installazione: http://www.acronis.it/download/docs/abr11.5a/installguide

#### **Informazioni sulle funzionalità principali fornite da Acronis Backup & Recovery 11.5**

Manuale utente: http://www.acronis.it/download/docs/abr11.5a/userguide

#### **Interfaccia a riga di comando**

Riferimento riga di comando: http://www.acronis.it/download/docs/abr11.5/cmdlineref

# <span id="page-4-0"></span>**2 Piattaforme di virtualizzazione supportate**

La seguente tabella riepiloga il supporto di varie piattaforme di virtualizzazione da parte di Acronis Backup & Recovery 11.5.

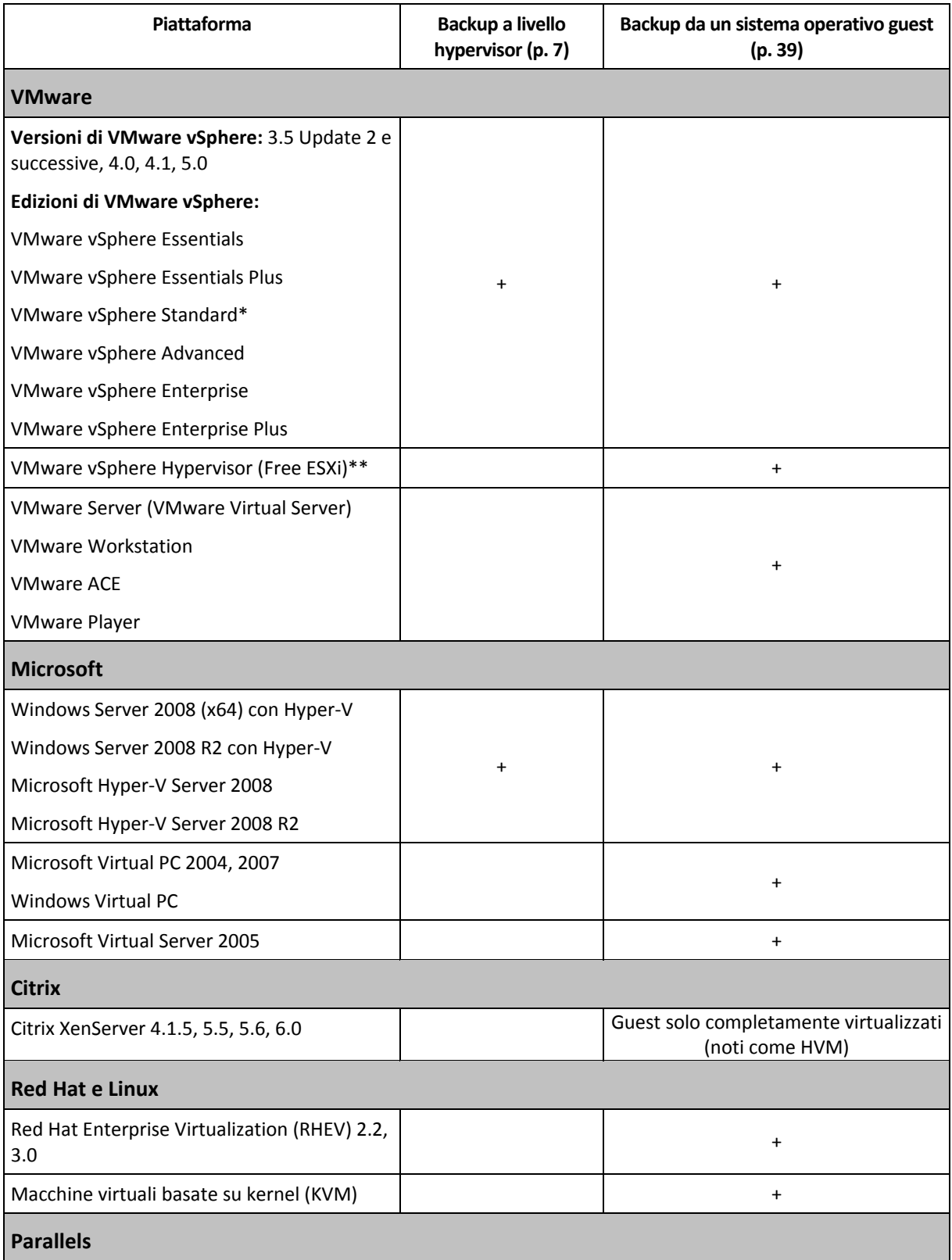

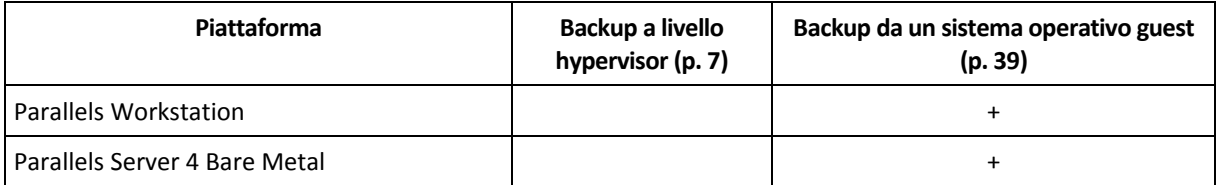

\* L'edizione Standard non supporta l'aggiunta a caldo, quindi i backup potrebbero essere più lenti.

\*\* Il backup a livello di hypervisor non è supportato per vSphere Hypervisor, poiché questo prodotto limita l'accesso a Remote Command Line Interface (RCLI) alla modalità sola lettura. L'agente funziona durante il periodo di valutazione di vSphere Hypervisor senza codice di serie inserito. Una volta inserito un codice di serie, l'agente smette di funzionare.

# <span id="page-6-0"></span>**3 Backup a livello hypervisor**

Backup a livello hypervisor (noto anche come backup senza agente) indica la possibilità di eseguire il backup e il ripristino di macchine virtuali senza l'installazione degli agenti nei sistemi guest. Questa funzionalità diventa disponibile utilizzando Acronis Backup & Recovery 11.5 Agent for VMware vSphere ESX(i) o Acronis Backup & Recovery 11.5 Agent for Hyper-V. Questi agenti richiedono una licenza affinché Acronis Backup & Recovery 11.5 Virtual Edition funzioni.

L'**Agente per VMware vSphere ESX(i)** viene fornito in due versioni:

- L'Agente per ESX(i) (Virtual Appliance) può essere importato o distribuito su un server VMware ESX(i).
- Per il backup con offload, l'Agente per ESX(i) (Windows) può essere installato su una macchina che esegue Windows.

L'**Agente per Hyper-V** deve essere installato direttamente su un host Hyper-V.

# <span id="page-6-1"></span>**3.1 Caratteristiche e funzionalità**

Il backup a livello di hypervisor include le seguenti caratteristiche e funzionalità principali.

#### **Backup a livello di disco**

Backup di macchine complete o di singoli dischi e volumi.

Durante il backup, una macchina virtuale può essere in esecuzione, arrestata, sospesa o passare da uno stato all'altro.

#### **Ripristino a livello del disco**

Ripristino di macchine complete, di singoli dischi o volumi in una macchina virtuale nuova o esistente.

Durante il ripristino in una macchina virtuale, questa deve essere arrestata, Per impostazione predefinita, il software interrompe automaticamente la macchina.

#### **Ripristino a livello di file** (p. [34\)](#page-33-0)

Ripristino di singoli file e cartelle nel file system locale dell'agente (solo in Windows), in una condivisione di rete, in un server FTP o SFTP.

#### **E** Supporto cluster

Backup e ripristino di macchine virtuali in cluster.

#### **Supporto migrazione VMware vMotion/Microsoft** (p[. 22\)](#page-21-0)

Backup ininterrotto durante la migrazione della macchina di cui è stato eseguito il backup. Un piano di backup viene eseguito a prescindere dall'host su cui la macchina è in esecuzione.

#### **Backup simultanei delle macchine virtuali** (p. [36\)](#page-35-1)

Un agente è in grado di eseguire simultaneamente il backup di 10 macchine virtuali. Il numero esatto è definito dall'utente.

**Conversione incrementale in macchina virtuale**

Un agente può convertire un backup a livello del disco in una macchina virtuale del tipo corrispondente: VMware ESX(i) o Microsoft Hyper-V. La conversione di un backup incrementale aggiorna la macchina anziché crearla da zero.

 **Configurazione flessibile degli agenti per gestire uno o più server ESX(i)** (p. [15\)](#page-14-0) *Disponibile solo per VMware vSphere*

È possibile proteggere l'ambiente virtuale con quanti agenti si desidera, da un agente per tutti gli host a un agente per ogni macchina. Il server di gestione distribuisce in modo uniforme le macchine virtuali tra gli agenti. Oppure è possibile associare gli agenti (p. [19\)](#page-18-0) alle macchine manualmente.

**Backup con off-load con Agente per VMware vSphere ESX(i) (Windows)** (p. [12\)](#page-11-0)

*Disponibile solo per VMware vSphere*

Una versione Windows di Agente per ESX(i) consente di eseguire l'off-load dei backup da un host ESX(i).

**Distribuzione automatica degli agenti** (p[. 18\)](#page-17-1)

*Disponibile solo per VMware vSphere*

Includere solo le macchine virtuali in un piano di backup. Gli agenti verranno distribuiti e configurati in background, se è stata scelta questa opzione durante la configurazione dell'integrazione con vCenter Server.

**Backup in una periferica collegata localmente** (p. [17\)](#page-16-0)

*Disponibile solo per VMware vSphere*

È possibile aggiungere dischi virtuali all'Agente per ESX(i) (Virtual Appliance) ed eseguire backup direttamente in questo archivio, omettendo la LAN.

Supporto per **Changed Block Tracking (CBT)** (p. [21\)](#page-20-0)

*Disponibile per VMware ESX(i) 4.0 e versioni successive*

Consente di eseguire backup incrementali e differenziali più rapidi di macchine virtuali ESX(i) utilizzando la funzionalità Changed Block Tracking (CBT) di ESX(i).

#### **Supporto per macchine virtuali basate su UEFI**

*Disponibile solo per VMware ESXi 5*

Backup e ripristino di macchine virtuali che utilizzano Unified Extensible Hardware Interface (UEFI). Conversione di una macchina virtuale basata su UEFI in una macchina virtuale che utilizza lo stesso firmware di avvio.

**Supporto dei modelli delle MV** (p. [25\)](#page-24-0)

Backup e ripristino dei modelli delle macchine virtuali nello stesso modo utilizzato per le macchine virtuali ESX(i) normali.

# <span id="page-7-0"></span>**3.2 Limitazioni**

A volte, il backup a livello di hypervisor non è possibile a causa delle limitazioni dei prodotti di virtualizzazione.

- VMware vSphere non supporta gli snapshot di macchine virtuali a tolleranza di errore, dischi indipendenti e dischi RDM (Raw Device Mapping) in modalità compatibilità fisica.
- Microsoft Hyper-V non fornisce al sistema host il controllo dei dischi pass-through. Di conseguenza, il provider di copie shadow software Microsoft non è in grado di fornire all'Agente per Hyper-V snapshot di dischi pass-through.

Per superare queste limitazioni, utilizzare il backup da un sistema operativo guest (p. [39\)](#page-38-0). Utilizzando questo metodo, è inoltre possibile:

- Eseguire comandi pre/post backup o pre/post acquisizione dei dati all'interno del sistema operativo guest.
- Backup di singoli file e cartelle di una macchina virtuale.
- Ripristino di file nel file system di una macchina virtuale.
- Backup di un sistema guest archiviati in un volume logico per poter eseguire il ripristino della macchina su una piattaforma diversa.
- Utilizzare le opzioni di backup e ripristino che non sono disponibili per il backup a livello di hypervisor (p. [38\)](#page-37-0).

Per ulteriori dettagli, consultare le seguenti sezioni:

- Backup di dischi e RDM indipendenti (p. [24\)](#page-23-0)
- Backup di dischi pass-through (p. [31\)](#page-30-1)
- Backup di macchine a tolleranza di errore (p[. 23\)](#page-22-1)
- <span id="page-8-0"></span>Backup di volumi logici Linux e periferiche MD (p. [33\)](#page-32-0)

# **3.3 Quali elementi vengono memorizzati da un backup di macchina virtuale?**

Il backup di una macchina virtuale completa, dei suoi dischi o dei suoi volumi ha come risultato un backup di disco standard. Un backup creato a livello di hypervisor archivia anche la configurazione della macchina virtuale. Questa configurazione verrà suggerita per impostazione predefinita per il ripristino del contenuto del backup in una nuova macchina virtuale.

È possibile ripristinare dischi e volumi dal backup di una macchina virtuale in una macchina fisica. Allo stesso modo, è possibile ripristinare dischi o volumi dal backup di una macchina fisica a una macchina virtuale nuova o esistente. Diventa quindi possibile effettuare la migrazione da macchina fisica a virtuale e viceversa.

Con Agente per Windows o Agente per Linux, è possibile montare volumi dal backup di una macchina virtuale e ripristinare singoli file da questi.

# <span id="page-8-1"></span>**3.4 Lavorare in VMware vSphere**

# <span id="page-8-2"></span>**3.4.1 Introduzione all'Agente per ESX(i)**

Questa sezione descrive come iniziare a eseguire il backup delle macchine virtuali di ESX(i).

#### **Prerequisiti**

Assicurarsi:

- Di disporre di un server vCenter che gestisca uno o più host ESX(i).
- Che VMware Tools sia installato in ogni macchina virtuale di cui si vuole eseguire il backup. Consultare le istruzioni di installazione in questa sezione.
- Di disporre di una o più licenze per Acronis Backup & Recovery 11.5 Virtual Edition. Ogni host ESX(i) delle cui macchine virtuali si deve eseguire il backup richiede una licenza separata. È possibile acquistare i codici di licenza completo o di ottenere i codici di licenza trial.
- Di disporre di una macchina che esegue Windows che funzionerà come server di gestione. Questa macchina deve sempre essere accesa e disponibile nella rete. Per i requisiti di sistema, consultare la documentazione d'installazione.
- Di aver scaricato il programma di installazione di Acronis Backup & Recovery 11.5.

#### *Per installare VMware Tools*

1. In VMware Infrastructure/vSphere Client, accedere al server vCenter.

- 2. Selezionare la macchina virtuale ed eseguire il sistema operativo guest.
- 3. Fare clic con il pulsante destro sulla macchina virtuale e selezionare **Guest** > **Installa/Aggiorna VMware Tools**.
- 4. Seguire le istruzioni sullo schermo.

#### **Installazione**

*In questo passaggio, verrà installato il server di gestione. Ciò consentirà di eseguire backup delle macchine virtuali del server vCenter.*

- 1. Sulla macchina che verrà utilizzata come server di gestione, accedere come amministratore e avviare il programma di installazione.
- 2. Fare clic su **Installa Acronis Backup & Recovery 11.5**.
- 3. Accettare i termini del contratto di licenza.
- 4. Selezionare la casella di controllo **Esegui il monitoraggio e la configurazione centralizzata del backup delle macchine fisiche e virtuali**.
- 5. Immettere tutti i codici di licenza o importarli da un file di testo.
- 6. Fare clic su **Installa**.

#### **Integrazione con vCenter Server**

*In questo passaggio, il server di gestione verrà integrato con il vCenter Server. L'integrazione consente al server di gestione di distribuire automaticamente gli agenti sugli host ESX(i).*

- 1. Avviare la console di gestione facendo clic su **Acronis Backup & Recovery 11.5** sul desktop.
- 2. Fare clic su **Connetti a un server di gestione**. In **Macchina**, immettere il nome della macchina corrente.
- 3. Nel riquadro **Navigazione**, fare clic con il pulsante destro su **Macchine virtuali**, quindi selezionare **Configura VMware vCenter Integration**.
- 4. Specificare il nome o l'indirizzo IP di vCenter Server e il nome utente e la password dell'amministratore di vCenter Server.

*Nota: Per specificare un account utente non di amministrazione, assicurarsi che l'account disponga dei privilegi appropriati (p. [25\)](#page-24-1).*

- 5. Selezionare la casella di controllo **Distribuisci automaticamente Agente per ESX(i) (Virtual Appliance)**.
- 6. Fare clic su **OK**.

#### **Risultato:**

- La visualizzazione **Tutte le macchine virtuali** mostra tutte le macchine virtuali del server vCenter.
- Le macchine virtuali sono mostrate in grigio perché l'Agente per ESX(i) non è ancora stato distribuito. L'agente verrà distribuito automaticamente dopo aver selezionato le macchine virtuali per il backup.

#### **Creazione di un deposito centralizzato**

*In questo passaggio, creerai un deposito centralizzato disponibile all'interno della rete. Ciò consentirà l'accesso semplificato ai backup.*

- 1. All'interno della rete, scegliere una macchina in cui archiviare i dati dei backup. Può essere una macchina in cui è installato il server di gestione.
- 2. Nella macchina in cui si installa il server di gestione, fare clic su **Acronis Backup & Recovery 11.5** sul desktop.
- 3. Fare clic su **Connetti a un server di gestione**. In **Macchina**, immettere il nome della macchina corrente.
- 4. Nel menu **Azioni**, fare clic si **Creazione deposito centralizzato**.
- 5. In **Nome**, immettere il nome del deposito.
- 6. In **Tipo**, selezionare **Non gestito**.
- 7. Fare clic su **Percorso** e specificare il percorso della condivisione di rete in cui verranno archiviati i backup. Fare clic su **OK**. Quando richiesto, specificare le credenziali di accesso alla cartella condivisa.
- 8. Fare clic su **OK**. È possibile visualizzare il nome del deposito nella struttura **Navigazione** in **Depositi > Centralizzati**. Fare clic sul nome del deposito per controllarne lo spazio libero e il contenuto.

#### **Backup e ripristino**

#### **Backup**

*In questo passaggio, verrà eseguito il backup di una o più macchine virtuali nel deposito centralizzato creato.*

- 1. Nella schermata iniziale, fare clic su **Esegui backup adesso**.
- 2. Fare clic su **Elementi del backup**. In **Dati del backup**, selezionare **Macchine virtuali**.
- 3. Selezionare le macchine virtuali di cui si vuole eseguire il backup.
- 4. Fare clic su **Posizione**, espandere **Depositi**, quindi specificare il deposito creato.
- 5. Fare clic su **OK** per avviare il backup delle macchine virtuali.

#### **Risultato:**

- L'Agente per ESX(i) (Virtual Appliance) viene distribuito su ogni host o cluster le cui macchine sono state selezionate per il backup.
- Il backup delle macchine viene eseguito nel deposito centralizzato specificato.

#### **Ripristina**

*In questo passaggio, verranno ripristinati i dischi di una macchina virtuale di cui è stato eseguito il backup in una macchina virtuale esistente sul server vCenter.*

- 1. Nella struttura **Navigazione**, espandere **Depositi** > **Centralizzati** e selezionare il deposito in cui sono stati salvati gli archivi. Se richiesto, specificare le credenziali di accesso per il deposito.
- 2. Nella scheda **Visualizzazione dati**, in **Mostra**, selezionare **Dischi**.
- 3. Selezionare la macchina virtuale di cui si vuole eseguire il ripristino. In **Versioni**, selezionare un punto di ripristino. Per impostazione predefinita, viene selezionato l'ultimo punto di ripristino.

**Dettagli.** Anziché ripristinare l'intera macchina virtuale, è possibile ripristinarne i singoli dischi.

- 4. Fare clic su **Ripristina**.
- 5. In **Dove ripristinare**, in **Ripristina in**, selezionare **Macchina virtuale esistente**.
- 6. Fare clic su **Seleziona**, quindi selezionare una macchina virtuale esistente, la stessa di cui è stato eseguito il backup (consigliato per iniziare) oppure una diversa.

**Dettagli.** L'agente interromperà automaticamente questa macchina virtuale prima di iniziare il ripristino su di essa. Durante il ripristino, la macchina virtuale deve essere spenta affinché l'attività sia eseguita correttamente.

- 7. Se necessario, eseguire le seguenti operazioni per ogni disco trovato all'interno del backup:
	- a. Fare clic su **Ripristina 'Disco N' in:** e scegliere il disco di destinazione dai dischi della macchina esistente.
- b. In **Firma NT**, lasciare l'impostazione predefinita: **Seleziona automaticamente**.
- <span id="page-11-0"></span>8. Fare clic su **OK** per avviare subito il ripristino.

# **3.4.2 Installazione dell'Agente per ESX(i)**

L'Agente per ESX(i) consente di eseguire il backup e il ripristino di macchine virtuali ESX(i) senza installare agenti nei sistemi guest.

L'agente è fornito in due versioni:

- L'Agente per ESX(i) (Virtual Appliance) può essere importato o distribuito su un host VMware ESX(i).
- Per il backup con offload, l'Agente per ESX(i) (Windows) può essere installato su una macchina che esegue Windows.

#### **Preparazione**

Si consiglia di installare Acronis Backup & Recovery 11.5 Management Server prima dell'installazione dell'Agente per ESX(i). Durante l'installazione dell'agente, specificare il server di gestione ogni volta che viene consigliato di registrare l'agente o che viene richiesto un server licenze (a meno che si decida di utilizzare un server licenze installato separatamente).

#### **Agente per ESX(i) (Virtual Appliance)**

Esistono tre metodi per l'installazione dell'**Agente per ESX(i) (Virtual Appliance)**:

Importazione di un host ESX(i) come modello OVF.

Utilizzare questo metodo per la risoluzione dei problemi o se non è possibile installare Acronis Backup & Recovery 11.5 Management Server per qualche motivo.

 Distribuzione (p. [14\)](#page-13-1) da Acronis Backup & Recovery 11.5 Management Server a un host o un cluster specificato.

Collegare la console al server di gestione. Nella struttura **Navigazione**, fare clic con il pulsante destro su **Macchine virtuali**, quindi selezionare **Distribuisci Agente per ESX(i)**. Fare riferimento alla guida sensibile al contesto per ulteriori istruzioni.

**Distribuzione automatica da Acronis Backup & Recovery 11.5 Management Server.** 

Si tratta del metodo più semplice. Consigliato per la maggior parte dei casi. Collegare la console al server di gestione. Nella struttura **Navigazione**, fare clic con il pulsante destro su **Macchine virtuali**, quindi selezionare **Configura VMware vCenter Integration**. Specificare il vCenter Server, quindi abilitare **Distribuzione automatica**. Ogni volta che una macchina virtuale è selezionata per il backup, ma l'agente non è installato sull'host, il Virtual Appliance verrà distribuito automaticamente sull'host all'avvio del backup.

#### **Agente per ESX(i) (Windows)**

Se il carico degli host di produzione ESX(i) è tanto elevato che l'esecuzione degli appliance virtuali non è consigliabile, considerare l'installazione dell'**Agente per ESX(i) (Windows)** su una macchina fisica esterna all'infrastruttura ESX.

Se ESX(i) utilizza un archivio collegato a una SAN, installare l'agente su una macchina connessa alla stessa SAN. L'agente eseguirà il backup delle macchine virtuali direttamente dall'archivio, anziché tramite l'host ESX(i) e la LAN. Questa funzionalità è chiamata backup senza LAN.

Il diagramma di seguito illustra un backup basato su LAN e uno senza LAN. L'accesso senza LAN alle macchine virtuali è disponibile se si dispone di una SAN (Storage Area Network) Fibre Channel (FC) o

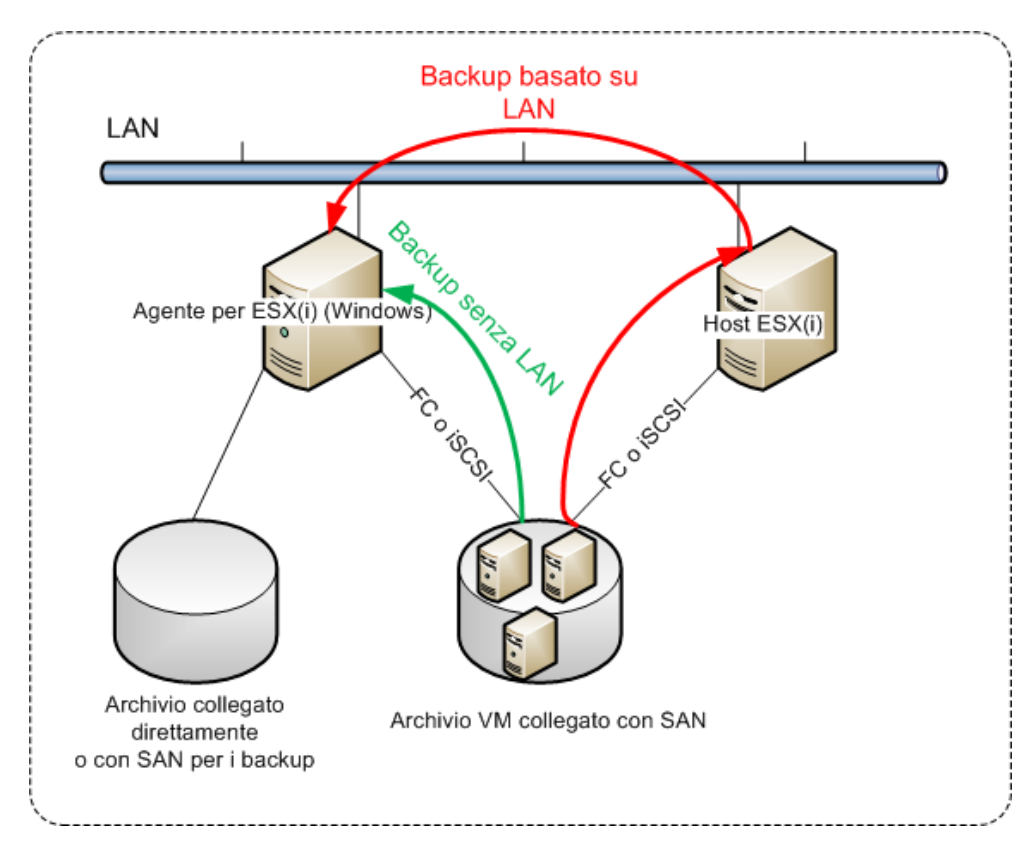

iSCSI. Per eliminare completamente il trasferimento dei dati del backup tramite la LAN, archiviare i backup su un disco locale della macchina dell'agente o in una periferica collegata a una SAN.

L'Agente per ESX(i) (Windows) può essere installato su qualsiasi macchina che esegua Windows e soddisfi i requisiti di sistema. Seguire le istruzioni descritte nella sezione "Installazione interattiva nelle sezioni avanzate".

Durante l'installazione, specificare il server vCenter o il server ESX(i) delle cui macchine virtuali l'agente eseguirà il backup.

Sarà possibile impostare o modificare questa impostazione in un secondo momento. Per accedere a questa impostazione dopo l'installazione dell'agente, collegare la console alla macchina con l'agente e selezionarla dal menu superiore **Opzioni > Opzioni macchina > Agente per VMware vSphere ESX(i) (Windows)**.

#### **Fornitura delle licenze**

Nessuno di questi metodi di installazione consuma una licenza. Le licenze saranno richieste successivamente. Una volta configurato il primo backup delle macchine virtuali, una licenza verrà assegnata a ogni server ESX(i) che ospita una macchina selezionata per il backup.

Se si dispone di *n* server ESX(i), si consiglia di acquistare *n* licenze della Virtual Edition e importarle nel server licenze o nel server di gestione prima di configurare il primo backup. Se si sta pianificando di aggiungere ulteriori server di virtualizzazione al proprio ambiente, caricare alcune licenze in anticipo. Ciò garantirà il funzionamento ininterrotto dei piani di backup, anche se le macchine incluse al suo interno migrano a un nuovo server.

# <span id="page-13-0"></span>**3.4.3 Operazioni con gli agenti**

Questa sezione spiega come distribuire, aggiornare o rimuovere l'Agente per ESX(i) (Virtual Appliance) utilizzando Acronis Backup & Recovery 11.5 Management Server.

#### **Prerequisiti**

Acronis Backup & Recovery 11.5 Management Server utilizza le porte TCP **443**, **902** e **9876** per operazioni con l'Agente per ESX(i) (Virtual Appliance). Assicurarsi che il server di gestione possa accedere al server vCenter e agli host ESX(i) attraverso queste porte:

- Se il server di gestione utilizza un firewall personalizzato, assicurarsi che questo non blocchi le connessioni in uscita attraverso queste porte. Windows Firewall è configurato automaticamente da Acronis Backup & Recovery 11.5.
- Se il traffico proveniente dal server di gestione passa attraverso un router o un dispositivo di rete simile, assicurarsi che questo non blocchi il traffico.

Sul server vCenter o sugli host ESX(i) non è richiesta nessuna configurazione speciale.

#### <span id="page-13-1"></span>**Distribuzione dell'Agente per ESX(i) (Virtual Appliance)**

Se l'host o il cluster contiene un gran numero di macchine virtuali, potrebbe essere necessario distribuire uno o più agenti oltre a quello distribuito automaticamente. Le istruzioni di seguito potranno aiutare a distribuire l'agente in un host ESX(i) autonomo non gestito dal server vCenter.

#### *Per distribuire un virtual appliance aggiuntivo*

- 1. Connettere la console di gestione al server di gestione.
- 2. Nella struttura **Navigazione**, fare clic con il tasto destro sul gruppo con lo stesso nome del vCenter Server. Quando si distribuisce un agente su un host autonomo, fare clic con il pulsante destro su **Macchine virtuali**.
- 3. Fare clic su **Distribuisci Agente per ESX(i)**.
- 4. Selezionare gli host o i cluster su cui distribuire l'agente, o selezionare la casella di controllo **Seleziona tutti**. Quando si distribuisce un agente su un host autonomo, immettere il nome o l'indirizzo IP dell'host e le credenziali di amministratore.
- 5. [Facoltativo] Se necessario, modificare le impostazioni **Nome VA**, **Datastore** e **Interfaccia di rete** suggerite per ogni agente per impostazione predefinita.

[Facoltativo] Potrebbe essere necessario modificare le credenziali che l'agente utilizzerà per accedere al server vCenter o ESX(i). Tenere a mente che le attività di backup e ripristino centralizzato verranno eseguite in questo account per impostazione predefinita. Ciò significa che l'account deve disporre dei privilegi necessari (p. [25\)](#page-24-1) sul vCenter Server. Altrimenti, sarà necessario specificare le credenziali per l'account con i privilegi necessari in ogni piano di backup centralizzato o attività di ripristino.

[Facoltativo] Potrebbe essere necessario configurare manualmente le impostazioni di rete dell'agente, incluso l'indirizzo IP. Per eseguire questa operazione, fare clic su **Configurazione della rete**. Per impostazione predefinita, l'agente ottiene le impostazioni di rete dal server DHCP, ammesso che il server sia presente nella rete.

*Suggerimento: Sarà possibile cambiare le impostazioni di rete dopo la distribuzione dell'agente. Per eseguire questa operazione, selezionare l'appliance virtuale nell'inventario di VMware vSphere e passare alla console dell'appliance virtuale. In Opzioni agente, fare clic sul collegamento Cambia accanto al nome dell'interfaccia di rete, come eth0.*

6. Fare clic su **Distribuisci Agente per ESX(i)**.

**Risultato:** Una volta distribuito un nuovo agente, il server di gestione ridistribuisce le macchine virtuali tra gli agenti.

### **Aggiornamento di Agente per ESX(i) (Virtual Appliance)**

È possibile aggiornare l'Agente per ESX(i) (Virtual Appliance) utilizzando la GUI del server di gestione.

#### *Per aggiornare Agente per ESX(i).*

- 1. Nella visualizzazione **Macchine virtuali**, nella barra degli strumenti, fare clic su **Aggiorna Agente per ESX(i)**.
- 2. Selezionare gli agenti da aggiornare.
- 3. Fare clic su **Aggiorna Agente per ESX(i)**.

Quando si esegue l'aggiornamento da Acronis Backup & Recovery 10 ad Acronis Backup & Recovery 11.5, è necessario specificare anche l'host dell'agente.

#### **Rimozione dell'Agente per ESX(i) (Virtual Appliance)**

È possibile rimuovere l'Agente per ESX(i) (Virtual Appliance) utilizzando la GUI del server di gestione.

Se altri agenti sono connessi allo stesso vCenter Server o ESX(i), essi eseguiranno i backup delle macchine assegnate all'agente rimosso. Se questi agenti non sono presenti, le macchine diventeranno non protette.

#### *Per rimuovere dell'Agente per ESX(i)*

- 1. Nella visualizzazione **Macchine virtuali**, nella barra degli strumenti, fare clic su **Rimuovi Agente per ESX(i)**.
- 2. Selezionare gli agenti da rimuovere.
- <span id="page-14-0"></span>3. Fare clic su **Rimuovi Agente per ESX(i)**.

### **3.4.4 Configurazione flessibile degli agenti**

Questa sezione fornisce una panoramica del modo in cui il management server organizza il funzionamento di più agenti con VMware vCenter.

L'algoritmo di distribuzione di seguito funziona sia per gli appliance virtuali che per gli agenti installati in Windows. Tutti gli agenti devono essere registrati sul management server. Tutti gli agenti devono essere connessi al vCenter Server.

#### **Algoritmo di distribuzione**

Il management server distribuisce in modo uniforme le macchine virtuali tra gli agenti. Per modo uniforme, si intende che ogni agente gestisce un numero uguale di macchine. La quantità di spazio di archiviazione occupato da una macchina virtuale non viene calcolato.

Tuttavia, quando si sceglie un agente per una macchina, il management server prova a ottimizzare le prestazioni generali del sistema. In particolare, il management server considera la posizione dell'agente e della macchina virtuale. Viene privilegiato un agente ospitato sullo stesso host. Se non è presente alcun agente sullo stesso host, viene privilegiato un agente dello stesso cluster.

Quando una macchina virtuale viene assegnata a un agente, tutti i backup centralizzati di questa macchina verranno delegati a questo agente.

#### **Ridistribuzione**

La ridistribuzione avviene ogni volta che l'equilibrio stabilito si interrompe, o più precisamente, quando lo squilibrio del carico tra gli agenti raggiunge il 20%. Questo si può verificare quando una macchina o un agente viene aggiunto o rimosso, o una macchina migra a un host o cluster diverso, o se si associa manualmente una macchina a un agente. Se ciò accade, il management server ridistribuisce le macchine utilizzando lo stesso algoritmo.

Per esempio, si realizza che sono necessari più agenti per aiutare con la produttività e distribuire un appliance virtuale aggiuntivo sul cluster. Il management server assegnerà le macchine più appropriate al nuovo agente e aggiornerà i piani di backup centralizzati sugli agenti interessati. Il carico dei vecchi agenti si ridurrà.

Quando si rimuove un agente dal management server, le macchine assegnate all'agente vengono distribuite tra gli agenti rimanenti. Tuttavia, ciò non accade se un agente risulta danneggiato o se viene eliminato ignorando il management server. La ridistribuzione verrà avviata solo dopo aver rimosso l'agente dal management server.

#### **Visualizzazione dei risultati della distribuzione**

È possibile visualizzare il risultato della distribuzione automatica nella colonna **Agente** disponibile per ogni macchina virtuale sul management server. Inoltre, viene visualizzato nelle opzioni del management server. Per accedere a questa finestra, selezionare **Opzioni** > **Opzioni management server** dal menu superiore, quindi sezionare **Associazione agente per ESX(i)**.

#### **Associazione manuale**

L'opzione **Associazione Agente per ESX(i)** (p. [19\)](#page-18-0) consente di escludere una macchina virtuale da questa procedura di distribuzione specificando l'agente che deve sempre eseguire il backup di questa macchina. Il server di gestione continuerà a mantenere il carico totale, ma potrà passare la macchina a un agente diverso solo se l'agente originale viene rimosso.

#### **Suggerimenti per la configurazione**

Di seguito si trovano brevi istruzioni su come impostare alcune delle configurazioni disponibili. Per informazioni dettagliate sull'integrazione con vCenter, consultare la sezione "VMware vCenter Integration" (p. [18\)](#page-17-1).

- **1 agente per tutto vSphere**: abilita vCenter Integration (disabilitare la distribuzione automatica degli appliance virtuali). Distribuire un agente sull'host preferito o installare un agente su una macchina Windows. Connettere l'agente al vCenter Server.
- **1 agente per host o cluster**: impostazione predefinita (ottenuta con la distribuzione automatica). Abilitare vCenter Integration (non disabilitare la distribuzione automatica degli appliance virtuali). In alternativa, è possibile distribuire o installare gli agenti manualmente e connetterli a vCenter Server.
- **oltre 1 agente per host o cluster**: abilitare vCenter Integration (la distribuzione automatica degli appliance può essere abilitata o disabilitata). Distribuire il numero richiesto di agenti agli host preferiti e/o installare il numero richiesto di agenti sulle macchine Windows. Connettere gli agenti al vCenter Server.

Assicurarsi che tutti gli agenti siano registrati sul management server. Se si distribuiscono appliance virtuali da un modello OVF, è necessario aggiungerli manualmente al management server.

In ogni caso è possibile associare manualmente una o più macchine virtuali agli agenti.

Non creare piani di backup locali sugli agenti se si vuole ottenere il meglio dalla distribuzione automatica.

# <span id="page-16-0"></span>**3.4.5 Utilizzo di un archivio collegato localmente**

È possibile collegare un disco tradizionale a un Agente per ESX(i) (Virtual Appliance) in modo che l'agente possa eseguire il backup in questo archivio collegato localmente. Tale backup di solito è più rapido del backup tramite LAN e non consuma la larghezza della banda di rete. Si consiglia di utilizzare questo metodo quando un unico appliance virtuale gestisce tutto l'ambiente virtuale che si trova in un archivio collegato a una SAN.

I dati di cui è stato eseguito un backup in un archivio collegato localmente non vengono visualizzati nel catalogo centralizzato. Per accedere a un backup memorizzato in un archivio collegato localmente, connettere la console direttamente all'agente.

L'utilizzo di un archivio collegato localmente implica che l'agente esegue sempre il backup nella stessa macchina. Se più agenti operano con vSphere e uno o più di essi utilizza archivi collegati localmente, è necessario collegare (p. [19\)](#page-18-0) manualmente ogni agente a tutte le macchine di cui deve eseguire il backup. Altrimenti, se le macchine vengono ridistribuite tra gli agenti dal server di gestione, i backup di una macchina potrebbero essere dispersi in archivi diversi.

È possibile aggiungere l'archivio a un agente già operativo o quando si importa l'agente da un modello OVF.

#### *Per collegare un archivio a un agente già in funzione*

- 1. Nell'inventario di VMware vSphere, fare clic con il pulsante destro su Agente per ESX(i) (Virtual Appliance).
- 2. Aggiungere il disco modificando le impostazioni della macchina virtuale. La dimensione del disco deve essere almeno 10 GB.

*Prestare attenzione quando si aggiunge un disco già esistente. Una volta creato l'archivio, tutti i dati contenuti precedentemente sul disco andranno perduti.*

- 3. Passare alla console dell'appliance virtuale. Il collegamento **Crea archivio** è disponibile nella parte inferiore della schermata. In caso contrario, fare clic su **Aggiorna**.
- 4. Fare clic sul collegamento **Crea archivio**, selezionare il disco e specificare un'etichetta.

**Dettagli**. La lunghezza dell'etichetta è limitata a 16 caratteri a causa delle restrizioni del file system.

#### *Per selezionare un archivio collegato localmente come destinazione di backup*

Quando si crea un piano di backup, in **Posizione del backup** > **Posizione** eseguire una delle seguenti azioni, a seconda di dove è collegata la console:

- Quando è collegata al management server**:** selezionare **Conserva l'archivio di ogni macchina nella cartella specificata sulla macchina con agente**. Quindi immettere la lettera corrispondente all'archivio collegato localmente, per esempio, D:\.
- **Quando è collegata direttamente all'agente:** immettere la lettera corrispondente all'archivio collegato localmente, per esempio, D:\.

#### *Per ripristinare una macchina da un archivio collegato localmente*

Connettere la console direttamente all'agente a cui è collegato l'archivio. Fare clic su **Ripristina**. In **Elementi del ripristino** > **Selezionare i dati**, selezionare l'archivio collegato localmente. Completare la configurazione del ripristino come descritto nella sezione "Creazione di un'attività di ripristino".

# <span id="page-17-0"></span>**3.4.6 Configurazione delle opzioni relative a ESX(i)**

Questa sezione descrive le opzioni relative a ESX(i) che è possibile configurare sul server di gestione e su una macchina gestita.

#### <span id="page-17-1"></span>**VMware vCenter Integration**

Questa opzione consente la comunicazione tra Acronis Backup & Recovery 11.5 Management Server e il VMware vCenter Server. Per accedere a questa opzione, connettere la console al management server e selezionare **Opzioni** > **Opzioni management server** dal menu nella parte superiore.

L'integrazione è disponibile in tutte le edizioni avanzate di Acronis Backup & Recovery 11.5; non è necessaria una licenza per la Virtual Edition. Non è necessaria l'installazione di software sul vCenter Server.

L'integrazione offre la possibilità di:

- Visualizzare macchine virtuali gestite da VMware vCenter nella GUI del server di gestione. La visualizzazione dell'inventario **VM e modelli** è mostrata in **Navigazione** > **Macchine virtuali**.
- Visualizzare lo stato del backup di queste macchine nel server vCenter.

Queste informazioni sono visualizzate nel riepilogo della macchina virtuale (**Riepilogo** > **Annotazioni**) o nella scheda **Macchine virtuali** di ogni host, centro dati, cartella o server vCenter completo.

- Registrare automaticamente macchine virtuali create da Acronis Backup & Recovery 11.5 nell'inventario del server vCenter.
- Distribuire automaticamente agenti negli host ESX(i) gestiti dal vCenter Server.

Un agente viene distribuito in background su ogni host o cluster le cui macchine virtuali vengono incluse nel piano di backup.

*Nota. La distribuzione automatica richiede licenze per Acronis Backup & Recovery 11.5 Virtual Edition. Ogni host o cluster utilizzerà una licenza del server licenze.*

#### *Per abilitare l'integrazione del server di gestione con un server vCenter*

- 1. Fare clic su **VMware vCenter Integration**.
- 2. Selezionare la casella di controllo **Abilita integrazione con il seguente vCenter Server**.
- 3. Specificare l'indirizzo IP o il nome del vCenter Server e specificare le credenziali di accesso al server.

Questo account sarà utilizzato per la distribuzione degli agenti dal server di gestione. Ciò significa che gli account devono disporre dei privilegi necessari (p. [25\)](#page-24-1) per la distribuzione di appliance virtuali sul server vCenter. Si consiglia di fornire all'account i privilegi necessari per il backup e il ripristino, poiché gli agenti utilizzeranno questo account per la connessione a vCenter Server per impostazione predefinita.

- 4. [Facoltativo] Selezionare la casella di controllo **Distribuisci automaticamente Agente per ESX(i) (Virtual Appliance)**.
- 5. Fare clic su **OK**.

#### *Per abilitare la distribuzione automatica dell'Agente per ESX(i) (Virtual Appliance)*

- 1. Abilitare l'integrazione con il server vCenter come descritto precedentemente.
- 2. Fare clic su **Distribuzione automatica**.
- 3. Selezionare la casella di controllo **Distribuisci automaticamente Agente per ESX(i) (Virtual Appliance)**.

4. Specificare le credenziali che gli agenti distribuiti automaticamente utilizzeranno per la connessione al server vCenter.

Le attività di backup e ripristino centralizzato verranno eseguite in questo account per impostazione predefinita. Ciò significa che l'account deve disporre dei privilegi necessari (p. [25\)](#page-24-1) sul vCenter Server. Altrimenti, sarà necessario specificare le credenziali per l'account con i privilegi necessari in ogni piano di backup centralizzato o attività di ripristino.

5. Fare clic su **OK**.

#### *Per disabilitare l'integrazione del server di gestione con un server vCenter*

- 1. Fare clic su **VMware vCenter Integration**.
- 2. Deselezionare la casella di controllo **Abilita integrazione con il seguente vCenter Server**.
- 3. Fare clic su **OK**.

**Risultato.** Anche la distribuzione automatica dell'agente è disabilitata. Le macchine virtuali gestite dagli agenti già esistenti rimangono sul server di gestione. I piani di backup che eseguono il backup di queste macchine rimangono in funzione.

#### *Per disabilitare la distribuzione automatica dell'Agente per ESX(i) (Virtual Appliance)*

- 1. Fare clic su **Distribuzione automatica**.
- 2. Deselezionare la casella di controllo **Distribuisci automaticamente Agente per ESX(i) (Virtual Appliance)**.
- 3. Fare clic su **OK**.

**Risultato.** La distribuzione automatica dell'agente è disabilitata. L'integrazione con il server vCenter è conservata.

#### <span id="page-18-0"></span>**Associazione Agente per ESX(i)**

Questa opzione è disponibile se più di un Agente per ESX(i) serve le macchine virtuali di un server vCenter.

Per accedere a questa opzione, connettere la console al management server e selezionare **Opzioni** > **Opzioni management server** dal menu nella parte superiore.

Il server di gestione distribuisce in modo uniforme le macchine tra gli agenti. Questo equilibrio potrebbe terminare quando viene aggiunto o rimosso un agente o una macchina. Se ciò accade, il management server ridistribuisce le macchine e aggiorna i piani di backup centralizzati di conseguenza. È possibile visualizzare il risultato di questa distribuzione nella colonna **Agente** disponibile per ogni macchina virtuale sul server di gestione. Per ulteriori informazioni sulla distribuzione automatica, consultare "Configurazione flessibile degli agenti" (p[. 15\)](#page-14-0).

L'opzione **Associazione Agente per ESX(i)** consente di escludere una macchina virtuale da questa procedura di distribuzione specificando l'agente che deve sempre eseguire il backup di questa macchina. Il server di gestione continuerà a mantenere il carico totale, ma potrà passare la macchina a un agente diverso solo se l'agente originale viene rimosso.

Per configurare l'opzione **Associazione Agente per ESX(i)**, associare (collegare) una macchina virtuale a uno degli agenti.

#### *Per associare una macchina a un agente:*

- 1. Selezionare l'agente. Il software mostra le macchine virtuali attualmente gestite dall'agente. Le macchine disponibili per la distribuzione automatica sono indicate in grigio.
- 2. Fare clic su **Associa alla macchina virtuale**. Questo apre una finestra che mostra l'elenco completo delle macchine a cui l'agente può accedere.
- 3. Selezionare una o più macchine e fare clic su **OK**.

**Risultato**. L'elenco delle macchine virtuali attualmente gestite dall'agente viene aggiornato. Le macchine associate all'agente sono visualizzate in nero. Non sono più disponibili per la distribuzione automatica.

#### *Per dissociare una macchina da un agente:*

- 1. Selezionare l'agente. Il software mostra le macchine virtuali attualmente gestite dall'agente. Le macchine disponibili per la distribuzione automatica sono indicate in grigio. Le macchine associate all'agente sono visualizzate in nero.
- 2. Fare clic su **Dissocia macchina virtuale**. Questo apre una finestra che mostra l'elenco delle macchine associate all'agente.
- 3. Selezionare una o più macchine e fare clic su **OK**.

**Risultato.** L'elenco delle macchine virtuali attualmente gestite dall'agente viene aggiornato. Le macchine dissociate vengono indicate in grigio. Se una macchina scompare dall'elenco, ciò significa che è stata assegnata a un agente diverso come conseguenza della distribuzione automatica.

#### **Esempi di utilizzo**

- Questa opzione risulta utile se si desidera che il backup di una macchina in particolare (di grandi dimensioni) venga eseguito dall'Agente per ESX(i) (Windows) tramite Fibre Channel, mentre il backup delle altre macchine viene eseguito tramite appliance virtuali.
- È necessario utilizzare questa opzione se uno o più agenti dispone di archivi collegati localmente (p. [17\)](#page-16-0).
- Si ipotizzi di voler eseguire il backup di 20 macchine virtuali utilizzando 3 Agenti per ESX(i). Il backup di 5 macchine su 20 deve essere eseguito in Acronis Online Backup Storage.

Allocare uno degli agenti per i backup online e assegnare l'abbonamento a questo agente. Quindi, associare ciascuna delle 5 macchine a questo agente. Le 15 macchine rimanenti verranno distribuite tra i 3 agenti.

Di conseguenza, è necessario un solo abbonamento per il servizio Acronis Backup & Recovery Online. Se le macchine sono state distribuite automaticamente, è necessario acquistare 3 abbonamenti, uno per ogni agente.

### **Agente per VMware vSphere ESX(i) (Windows)**

Questa opzione è disponibile solo per macchine Windows su cui è installato Acronis Backup & Recovery 11.5 Agent for VMware vSphere ESX(i) (Windows). Per accedere a questa opzione, connettere la console alla macchina e selezionare **Opzioni > Opzioni macchina** dal menu superiore.

Questa opzione definisce il vCenter Server o l'host ESX(i) delle cui macchine virtuali verrà eseguito il backup dall'agente.

Si consiglia di specificare il vCenter Server anziché un singolo host, in modo che l'agente possa accedere a qualunque macchina virtuale gestita dal vCenter Server.

Se il server è stato specificato al momento dell'installazione dell'agente, quest'opzione è già configurata. Altrimenti, specificare il nome o l'indirizzo IP del server e le credenziali utilizzate dall'agente per connettersi ad esso.

Le attività di backup e ripristino centralizzato verranno eseguite in questo account per impostazione predefinita. Ciò significa che l'account deve disporre dei privilegi necessari (p. [25\)](#page-24-1) sul vCenter Server. Altrimenti, sarà necessario specificare le credenziali per l'account con i privilegi necessari in ogni piano di backup centralizzato o attività di ripristino.

### <span id="page-20-0"></span>**Changed Block Tracking (CBT)**

Questa opzione si applica solo all'Agente per ESX(i).

Questa opzione consente di stabilire se utilizzare Changed Block Tracking (CBT) quando si esegue un backup incrementale o differenziale di una macchina virtuale ESX(i).

Per accedere a questa opzione, connettere la console al server di gestione o a un Agente per ESX(i). Quindi, selezionare **Opzioni > Opzioni di backup predefinite** oppure **Opzioni > Opzioni di backup e ripristino predefinite > Opzioni di backup predefinite**, rispettivamente. L'impostazione predefinita verrà utilizzata se non viene ignorata selezionando un'impostazione diversa nel piano di backup.

#### **Come funziona**

Changed Block Tracking, una funzionalità di ESX(i) 4.0 e versioni successive, consente di tracciare le modifiche al contenuto dei dischi virtuali.

Senza utilizzare CBT, L'Agente per ESX(i) legge il file system della macchina virtuale per stabilire quali blocchi sono cambiati. Quando si utilizza CBT, La gente ottiene l'elenco dei blocchi modificati dall'host ESX(i). L'agente deve solo accedere al file system per stabilire quali di questi blocchi devono essere inclusi nel backup. Questo consente di creare backup più rapidi e di ridurre il carico sull'archivio durante un backup.

CBT è il metodo più efficace per grandi quantità di dati che cambiano in misura ridotta tra i backup. In particolare, i database spesso consistono in file di grandi dimensioni con modifiche giornaliere relativamente ridotte.

L'utilizzo di CBT è configurato nelle impostazioni della macchina virtuale. I parametri di configurazione di CBT vengono impostati in modo indipendente per una macchina virtuale (**ctkEnabled**) e per ciascuno dei suoi dischi (**scsi#:#.ctkEnabled**). Acronis Backup & Recovery 11.5 esegue il backup di un disco utilizzando CBT solo quando entrambi i parametri sono impostati su **true**. Esiste inoltre un terzo parametro che impedisce di utilizzare CBT a prescindere dalle due impostazioni precedenti (**ctkDisallowed**). Per utilizzare CBT, questo parametro deve risultare mancante o impostato su **false**. Per una nuova macchina virtuale, i parametri di CBT di solito sono mancanti.

Per informazioni sull'impostazione dei parametri di configurazione di CBT, fare riferimento alla VMware Base: Entertainment of the Knowledge Communication of the Base: http://kb.vmware.com/selfservice/microsites/search.do?language=en\_US&cmd=displayKC&externalI d=1031873.

Acronis Backup & Recovery 11.5 consente di iniziare a utilizzare CBT su più macchine senza dover impostare manualmente diversi parametri di configurazione.

#### **Impostazioni disponibili**

L'impostazione predefinita è: **Abilita e utilizza CBT**

**Abilita e utilizza CBT**

Acronis Backup & Recovery 11.5 abilita automaticamente CBT per ciascuna macchina virtuale inclusa nel piano di backup e per *tutti* i dischi della macchina virtuale. Il parametro **ctkDisallowed** rimane sempre immodificato.

Le impostazioni CBT derivanti consentono di determinare l'utilizzo di CBT durante il backup e vengono conservate al termine dello stesso.

**Utilizza, se abilitato sulla MV**

Se il CBT è abilitato per una macchina virtuale, Acronis Backup & Recovery 11.5 utilizza CBT in base alle impostazioni CBT dei singoli dischi. Altrimenti, CBT non verrà utilizzato.

#### **Non utilizzare CBT**

Acronis Backup & Recovery 11.5 non utilizza CBT, a prescindere dalle impostazioni di CBT per le macchine virtuali.

#### **Limitazioni**

A causa delle limitazioni del supporto CBT in VMware vSphere, non è possibile utilizzare CBT nei seguenti casi:

- La versione della macchina virtuale è precedente alla 7. È possibile esaminare la versione della macchina virtuale nelle proprietà della macchina virtuale.
- La macchina virtuale dispone di un disco Raw Device Mapping (RDM) collegato in modalità compatibilità fisica.
- La macchina virtuale dispone di un disco collegato a un bus SCSI virtuale condiviso. I dischi collegati a questi bus possono essere utilizzati da più macchine virtuali in una volta sola. Per controllare se un bus SCSI è condiviso, aprire le proprietà della macchina virtuale, selezionare il controller SCSI corrispondente nell'elenco dell'hardware ed esaminare l'impostazione **Condivisione bus SCSI**. L'utilizzo di CBT per il disco è possibile solo quando l'impostazione è **Nessuna**.

La presenza di snapshot, nonostante rappresenti una limitazione del supporto di CBT in VMware vSphere, non è una restrizione per l'utilizzo di CBT in Acronis Backup & Recovery 11.5.

Per dettagli sul supporto di CBT in VMware vSphere, fare riferimento alla VMware Knowledge Base: http://kb.vmware.com/selfservice/microsites/search.do?language=en\_US&cmd=displayKC&externalI d=1020128.

# <span id="page-21-0"></span>**3.4.7 Supporto per la migrazione VM**

Questa sezione indica cosa si può prevedere quando viene eseguita la migrazione di macchine virtuali in un centro dati usando le opzioni di migrazione di vCenter Server. Le considerazioni sulle prestazioni valgono sia per la migrazione "a caldo" che "a freddo".

#### **VMotion**

VMotion sposta lo stato e la configurazione di una macchina virtuale in un altro host mentre i dischi della macchina rimangono nella stessa posizione nell'archivio condiviso. VMotion è completamente supportato sia per Agente per ESX(i) (Virtual Appliance) che per le macchine virtuali di cui deve essere eseguito il backup da parte dell'agente. La migrazione dell'appliance virtuale o di una macchina può essere eseguita durante il backup.

#### **Storage VMotion**

Storage VMotion sposta i dischi di una macchina virtuale da un archivio dati a un altro. La migrazione di Agente per ESX(i) (Virtual Appliance) con Storage VMotion è possibile a meno che non sia in corso un backup o un ripristino. Durante la migrazione, l'agente posticipa qualsiasi backup che deve essere avviato. Il backup inizia al termine della migrazione.

La migrazione da una macchina virtuale con Storage VMotion durante il backup è possibile, ma il backup potrebbe non riuscire o essere eseguito con avvisi. L'agente non sarà in grado di eliminare lo snapshot creato prima della migrazione, poiché la macchina non esiste più. Per evitare questa situazione, non eseguire la migrazione di una macchina virtuale completa fino al termine del backup.

#### **Considerazioni sulle prestazioni**

È fondamentale comprendere che le prestazioni del backup diminuiscono quando Agente per ESX(i) (Virtual Appliance) non ha accesso diretto all'archivio in cui si trovano i dischi del backup. In questo caso, l'agente non è in grado di collegare i dischi. Invece, ottiene i dati dai dischi attraverso la LAN. Questa procedura è molto più lenta rispetto all'ottenimento dei dati dai dischi collegati direttamente.

Quindi la prassi migliore è che Agente per ESX(i) (Virtual Appliance) venga ospitato in un host per cui tutti gli archivi condivisi del cluster sono accessibili. In questo caso, le prestazioni del backup rimangono ottimali, a prescindere dalla posizione in cui (all'interno degli archivi condivisi) viene effettuata la migrazione di una macchina virtuale o di un'appliance virtuale. Quando viene effettuata la migrazione di una macchina in un archivio locale di un host diverso, i suoi backup vengono eseguiti più lentamente.

# <span id="page-22-0"></span>**3.4.8 Supporto per cluster di datastore e Storage DRS**

I cluster di datastore e Storage Distributed Resource Scheduler (Storage DRS, SDRS) sono nuove funzionalità di VMware vSphere 5.

Un cluster di datastore è una raccolta di datastore. La funzionalità Storage DRS fornisce bilanciamento del carico per un cluster di datastore in termini di spazio di archiviazione e traffico I/O. Storage DRS utilizza Storage VMotion per distribuire i dischi virtuali tra i datastore inclusi nel cluster del datastore.

Se Storage DRS trasferisce i dischi della macchina virtuale durante il backup, il backup potrebbe fallire o essere completato con avvisi. Per evitare questo, è possibile configurare l'opzione **Pianificazione SDRS** per il cluster del datastore in modo che il livello di automazione cambi in **Manuale** per la durata della finestra di backup. Per ulteriori informazioni sulla compatibilità con Storage VMotion, consultare la sezione "Supporto per la migrazione di MV" (p. [22\)](#page-21-0).

Quando si configura una destinazione per il ripristino in una nuova macchina virtualeo per una conversione regolare in macchina virtuale, è possibile selezionare un cluster di datastore o uno dei suoi datastore, a seconda che SDRS sia abilitata oppure no:

- I cluster di datastore con Storage DRS abilitato sono visualizzati con questa icona:  $\overline{\mathbf{B}}$ .
- I cluster di datastore con Storage DRS disabilitato non sono visualizzati. I loro singoli datastore sono visualizzati nella forma *NomeClusterDatastore*/*NomeDatastore*.

### <span id="page-22-1"></span>**3.4.9 Backup di macchine a tolleranza di errore**

VMware vSphere non supporta gli snapshot di macchine virtuali su cui è abilitata la funzionalità VMware Fault Tolerance. Per questo, l'Agente per ESX(i) non esegue il backup di queste macchine e non è possibile selezionarle per il backup in **Macchine virtuali**. Se si include un gruppo contenente una macchina a tolleranza di errore in un piano di backup, questa macchina verrà esclusa automaticamente.

Per eseguire il backup di una macchina virtuale a tolleranza di errore, eseguire una delle seguenti operazioni:

#### **Disattivare VMware Fault Tolerance, quindi attivarla dopo aver eseguito il backup.**

Notare che è necessario "disattivarla" anziché "disabilitarla"; altrimenti, non verrà creato lo snapshot. È possibile disattivare e attivare la Tolleranza di errore quando necessario utilizzando gli script di vSphere. Normalmente ciò funziona, ma azioni non necessarie (come la rimozione o la creazione della macchina virtuale secondaria) richiedono tempo e risorse. Inoltre, l'affidabilità della macchina si riduce durante il backup.

**Installare l'Agente per Windows o l'Agente per Linux nel sistema operativo guest.**

Una licenza di Acronis Backup & Recovery 11.5 Virtual Edition assegnata all'host consente di installare gli agenti in un numero illimitato di sistemi guest.

Per ulteriori informazioni su come installare l'agente, consultare la documentazione di installazione.

Dopo aver installato l'agente e aver aggiunto la macchina al server di gestione, la macchina viene visualizzata in **Macchine con agenti** nel gruppo **Tutte le macchine con agenti**. Quando si crea un piano di backup, selezionare qui la macchina anziché in **Macchine virtuali**. Oppure, è possibile connettere la console direttamente alla macchina come a una macchina fisica.

# <span id="page-23-0"></span>**3.4.10 Backup di dischi e RDM indipendenti**

VMware vSphere non fornisce gli snapshot di dischi indipendenti o di dischi RDM (Raw Device Mapping) in modalità compatibilità fisica. Per questo, l'Agente per ESX(i) non è in grado di eseguire il backup di questi dischi quando la macchina virtuale è online o in sospensione.

Quando una macchina virtuale è in linea, l'agente ignora questi dischi e aggiunge gli avvisi al registro. È possibile evitare gli avvisi escludendo dischi indipendenti e RDM in modalità compatibilità fisica dal piano di backup.

Non è possibile eseguire il backup di macchina in sospensione con dischi indipendenti o RDM. Il backup fallirà.

Quando una macchina virtuale è non in linea (spenta), l'Agente per ESX(i) può accedere a dischi indipendenti e RDM in modalità compatibilità fisica tramite ESX(i). Quindi, l'agente è in grado di copiare le informazioni da questi in stato coerente. Di conseguenza, l'agente è in grado di eseguire il backup di tutti i dischi, a prescindere dalla loro modalità.

La seguente tabella mostra il ruolo svolto dalla condizione di una macchina virtuale sulla possibilità dell'Agente per ESX(i) di poter eseguire il backup di un disco. La tabella si applica a tutte le versioni di ESX(i) supportate dall'agente.

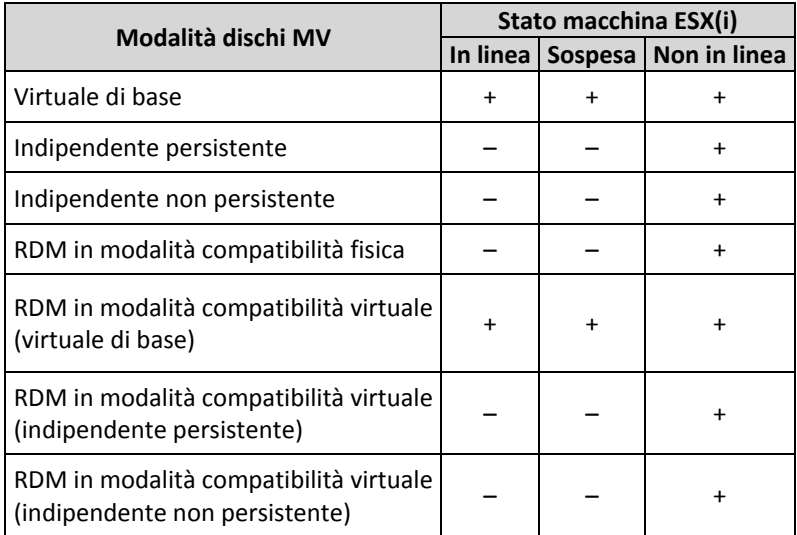

Per eseguire il backup di dischi indipendenti e RDM in modalità compatibilità fisica, eseguire una delle seguenti azioni:

 **Se, in base ai processi aziendali, una macchina con tali dischi è non in linea regolarmente, pianificarne il backup per questi orari.**

Assicurarsi che il backup venga completato negli orari "non in linea". VMware vSphere non sarà in grado di accendere la macchina mentre il backup è in corso. Ciò si verifica perché i dischi indipendenti e RDM in modalità compatibilità fisica durante il backup sono bloccati dall'Agente per ESX(i).

**Installare l'Agente per Windows o l'Agente per Linux nel sistema operativo guest.**

Una licenza di Acronis Backup & Recovery 11.5 Virtual Edition assegnata all'host consente di installare gli agenti in un numero illimitato di sistemi guest.

Per ulteriori informazioni su come installare l'agente, consultare la documentazione di installazione.

Dopo aver installato l'agente e aver aggiunto la macchina al server di gestione, la macchina viene visualizzata in **Macchine con agenti** nel gruppo **Tutte le macchine con agenti**. Quando si crea un piano di backup, selezionare qui la macchina anziché in **Macchine virtuali**. Oppure, è possibile connettere la console direttamente alla macchina come a una macchina fisica.

Potrebbe essere necessario utilizzare una strategia di backup diversa per dischi indipendenti o RDM in modalità compatibilità fisica. Per esempio, se questi dischi contengono database che vengono modificati frequentemente, è possibile eseguirne il backup più spesso del sistema operativo, oppure utilizzare per questi impostazioni diverse. In questo caso, creare un piano di backup separato per questi dischi.

# <span id="page-24-0"></span>**3.4.11 Backup di modelli di macchine virtuali**

Il modello di una macchina virtuale (o semplicemente modello) è un set di file e parametri che rappresenta una macchina virtuale completa. I modelli di solito sono utilizzati per creare macchine virtuali simili.

I modelli di macchine virtuali vengono visualizzati nel gruppo **Tutte le macchine virtuali** sul server di gestione assieme alle altre macchine virtuali.

In termini di backup e ripristino, un modello di macchina virtuale opera come una normale macchina virtuale. È possibile eseguire il backup dei suoi dischi, ripristinare i suoi dischi e i suoi file, aggiungerlo a gruppi statici o dinamici ed eseguire altre operazioni descritte in questo documento.

I modelli di macchina virtuale non sono correlati ai modelli OVF utilizzati per distribuire l'Agente per ESX(i) (Virtual Appliance).

### <span id="page-24-1"></span>**3.4.12 Privilegi per il backup e ripristino della VM**

Quando l'agente per ESX/ESXi viene distribuito su un host o un cluster vCenter, qualsiasi utente di vCenter Server può collegare una console di gestione all'agente. La portata delle operazioni disponibili dipende dai privilegi di cui dispone un utente su vCenter Server. Sono disponibili solo le azioni per le quali l'utente dispone di autorizzazione. Le tabelle seguenti contengono i privilegi richiesti per il backup e il ripristino di macchine virtuali ESX e per la distribuzione di appliance virtuali.

Se l'agente è stato distribuito direttamente su un host ESX/ESXi o è stato importato manualmente nell'host e si desidera che gli utenti vCenter siano in grado di collegarsi all'agente e che i privilegi seguenti vengano applicati, collegare l'agente a vCenter Server invece che all'host ESX/ESXi. Per cambiare la connessione, accedere alla GUI dell'appliance virtuale utilizzando il client vSphere e specificare le credenziali di accesso per vCenter Server nell'impostazione **ESX(i)/vCenter**.

#### **Privilegi sul server vCenter o sull'host ESX/ESXi**

Nella tabella seguente sono riportati i privilegi di cui devono disporre gli utenti di vCenter Server per eseguire operazioni su tutti gli host e i cluster vCenter.

Per consentire agli utenti di operare unicamente su uno specifico host ESX, assegnare loro gli stessi privilegi sull'host. Inoltre, per poter eseguire il backup delle macchine virtuali di uno specifico host ESX è richiesta il privilegio **Globale** > **Licenze**.

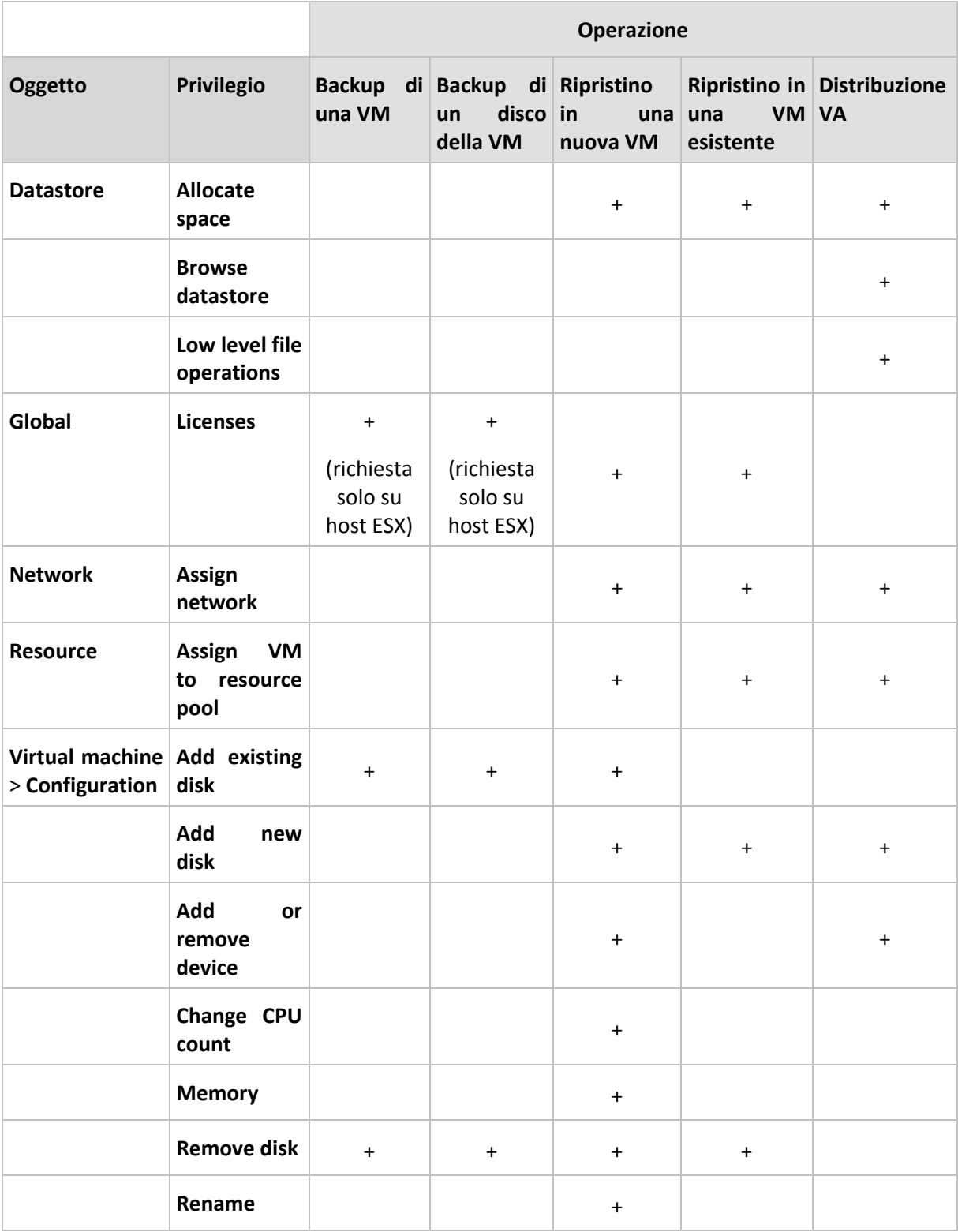

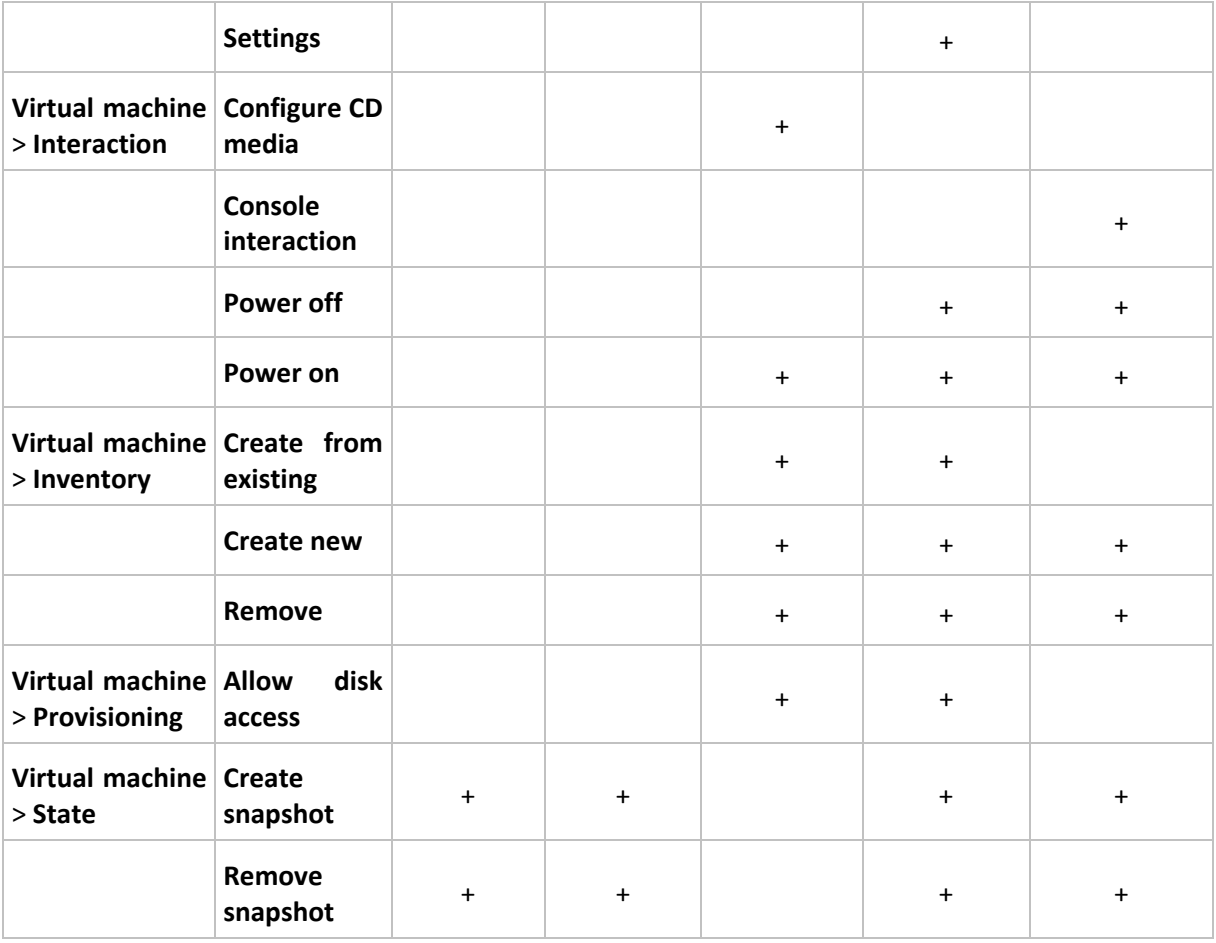

### **Privilegi per una cartella**

Per consentire agli utenti di operare all'interno di una cartella vCenter specifica, assegnare loro i seguenti privilegi su tale cartella.

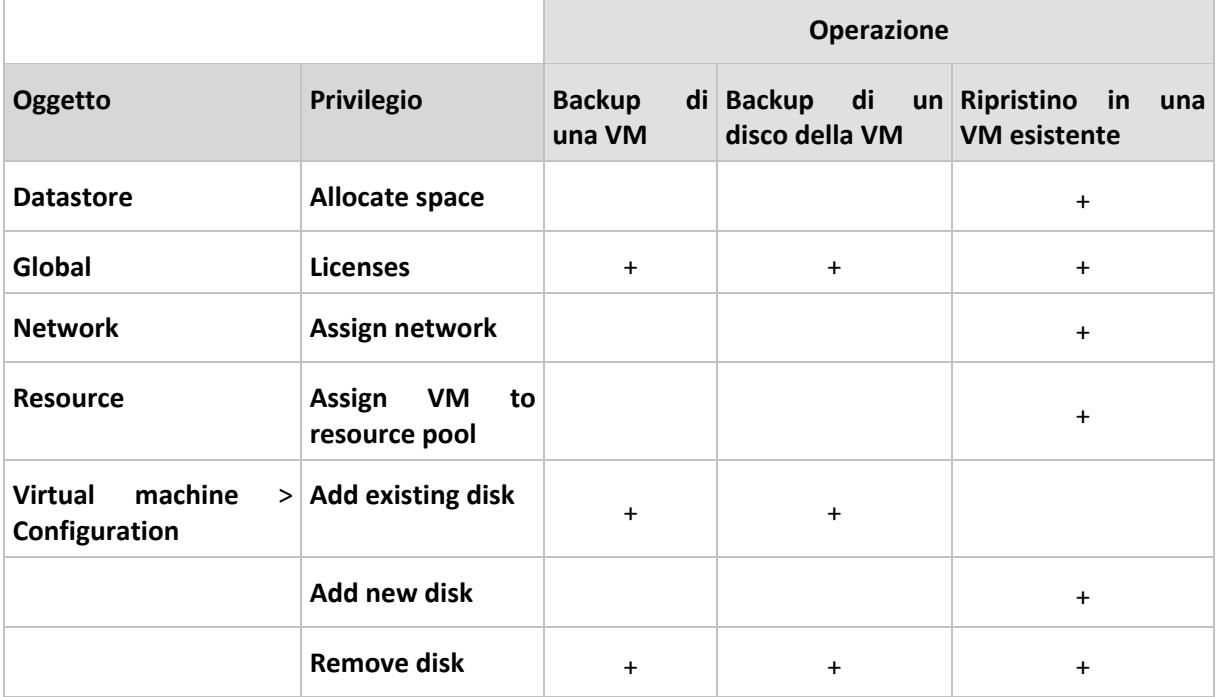

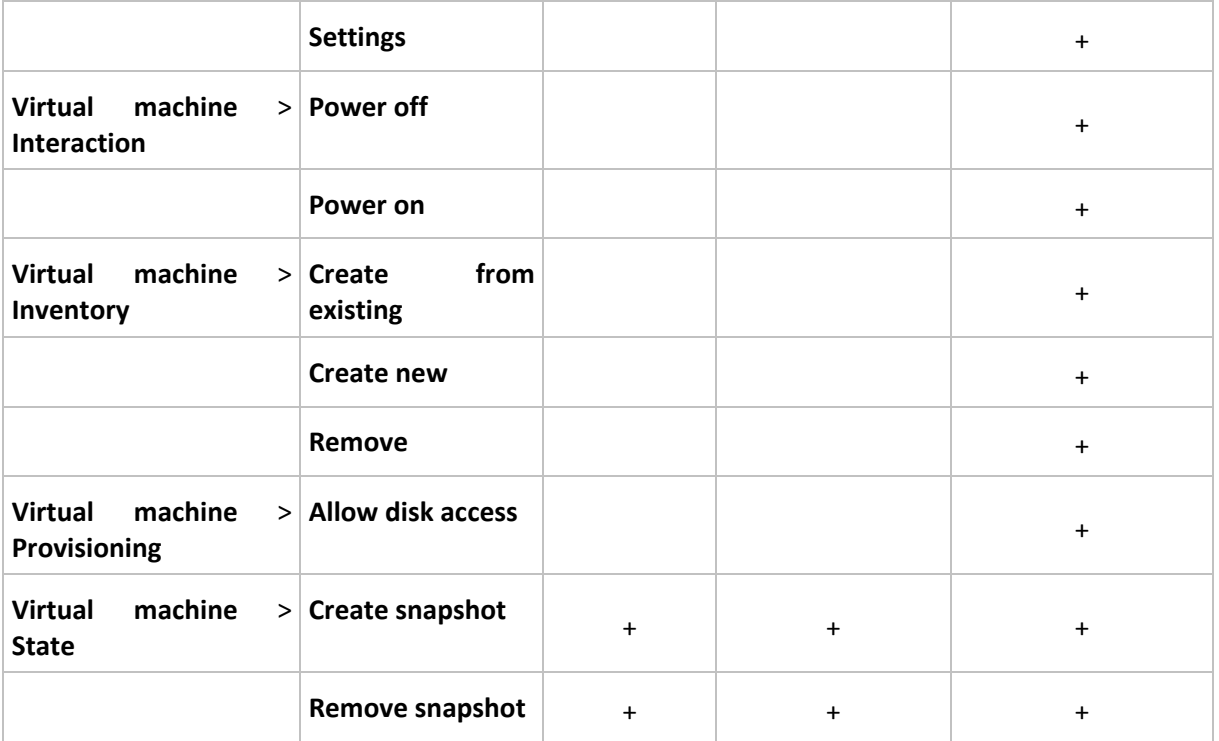

# <span id="page-27-0"></span>**3.5 Lavorare in Microsoft Hyper-V**

# <span id="page-27-1"></span>**3.5.1 Introduzione all'Agente per Hyper-V**

Questa sezione descrive come iniziare a eseguire il backup delle macchine virtuali di Hyper-V.

### <span id="page-27-2"></span>**Prerequisiti**

Assicurarsi:

- Di disporre di una macchina che esegue Windows 2008/2008 R2 (x64) con Hyper-V.
- Di avere installato Hyper-V Integration Services nei sistemi operativi guest.
- Di disporre di una o più licenze per Acronis Backup & Recovery 11.5 Virtual Edition. È necessaria una licenza per l'host Hyper-V. Se si dispone di un cluster Hyper-V (chiamato anche cluster di failover), ottenere le licenze per ogni nodo del cluster. È possibile acquistare i codici di licenza completo o di ottenere i codici di licenza trial.
- Di disporre di una macchina che esegue Windows che funzionerà come server di gestione. Questa macchina deve sempre essere accesa e disponibile nella rete. Per i requisiti di sistema, consultare la documentazione d'installazione.
- Di aver scaricato il programma di installazione di Acronis Backup & Recovery 11.5.

#### *Per installare Hyper-V Integration Services*

- 1. Eseguire il sistema operativo guest.
- 2. Selezionare **Azione > Inserire disco di installazione di Integration Services.**
- 3. Il server connette alla macchina l'immagine ISO del disco di installazione. Seguire le istruzioni sullo schermo.

#### **Installazione**

#### **Installazione del server di gestione**

*In questo passaggio, verrà installato il server di gestione. Ciò consentirà di eseguire backup delle macchine virtuali dell'host o del cluster Hyper-V.*

- 1. Sulla macchina che verrà utilizzata come server di gestione, accedere come amministratore e avviare il programma di installazione.
- 2. Fare clic su **Installa Acronis Backup & Recovery 11.5**. Accettare i termini del contratto di licenza.
- 3. Selezionare la casella di controllo **Esegui il monitoraggio e la configurazione centralizzata del backup delle macchine fisiche e virtuali**.
- 4. Immettere tutti i codici di licenza o importarli da un file di testo.
- 5. Fare clic su **Installa**.

#### **Installazione dell'Agente per Hyper-V**

*In questo passaggio, verrà installato Acronis Backup & Recovery 11.5 Agent for Hyper-V su un host Hyper-V.*

Eseguire la seguente procedura sull'host Hyper-V. Se si dispone di un cluster Hyper-V, eseguire questa procedura su ogni nodo del cluster.

- 1. Accedere all'host Hyper-V come amministratore e avviare il programma di installazione.
- 2. Fare clic su **Installa Acronis Backup & Recovery 11.5**. Accettare i termini del contratto di licenza.
- 3. Selezionare la casella di controllo **Esegui il backup dei dati di questa macchina**.
- 4. Fare clic su **Preleva i codici di licenza dal server licenze**. In **IP/nome**, specificare il nome o l'indirizzo IP della macchina in cui verrà installato il server di gestione.

**Dettagli.** Il server licenze è integrato nel server di gestione.

- 5. Assicurarsi che la casella di controllo con la licenza sia selezionata, quindi fare clic su **Avanti**.
- 6. Se richiesto per l'account Acronis Managed Machine Service (agente), specificare un account di un utente di dominio che dispone di privilegi di amministrazione su tutti i nodi del cluster Hyper-V.
- 7. Fare clic su **Registra adesso**. Specificare il nome o l'indirizzo IP della macchina in cui verrà installato il server di gestione. Specificare il nome utente e la password di un amministratore sulla macchina.
- 8. Specificare se l'host Hyper-V parteciperà ad Acronis Customer Experience Program (CEP).
- 9. Fare clic su **Installa**.

#### **Creazione di un deposito centralizzato**

*In questo passaggio, creerai un deposito centralizzato disponibile all'interno della rete. Ciò consentirà l'accesso semplificato ai backup.*

- 1. All'interno della rete, scegliere una macchina in cui archiviare i dati dei backup. Può essere una macchina in cui è installato il server di gestione.
- 2. Nella macchina in cui si installa il server di gestione, fare clic su **Acronis Backup & Recovery 11.5** sul desktop.
- 3. Fare clic su **Connetti a un server di gestione**. In **Macchina**, immettere il nome della macchina corrente.
- 4. Nel menu **Azioni**, fare clic si **Creazione deposito centralizzato**.
- 5. In **Nome**, immettere il nome del deposito.
- 6. In **Tipo**, selezionare **Non gestito**.
- 7. Fare clic su **Percorso** e specificare il percorso della condivisione di rete in cui verranno archiviati i backup. Fare clic su **OK**. Quando richiesto, specificare le credenziali di accesso alla cartella condivisa.
- 8. Fare clic su **OK**. È possibile visualizzare il nome del deposito nella struttura **Navigazione** in **Depositi > Centralizzati**. Fare clic sul nome del deposito per controllarne lo spazio libero e il contenuto.

#### **Backup e ripristino**

#### **Backup**

*In questo passaggio, verrà eseguito il backup di una o più macchine virtuali nel deposito centralizzato creato.*

- 1. Nella schermata iniziale, fare clic su **Esegui backup adesso**.
- 2. Fare clic su **Elementi del backup**. In **Dati del backup**, selezionare **Macchine virtuali**.
- 3. Selezionare le macchine virtuali di cui si vuole eseguire il backup.
- 4. Fare clic su **Posizione**, espandere **Depositi**, quindi specificare il deposito creato.
- 5. Fare clic su **OK** per avviare il backup delle macchine virtuali.

#### **Ripristina**

*In questo passaggio, verranno ripristinati i dischi di una macchina virtuale di cui è stato eseguito il backup in una macchina virtuale esistente sull'host Hyper-V.*

- 1. Nella struttura **Navigazione**, espandere **Depositi** > **Centralizzati** e selezionare il deposito in cui sono stati salvati gli archivi. Se richiesto, specificare le credenziali di accesso per il deposito.
- 2. Nella scheda **Visualizzazione dati**, in **Mostra**, selezionare **Dischi**.
- 3. Selezionare la macchina virtuale di cui si vuole eseguire il ripristino. In Versioni, selezionare un punto di ripristino. Per impostazione predefinita, viene selezionato l'ultimo punto di ripristino.

**Dettagli.** Anziché ripristinare l'intera macchina virtuale, è possibile ripristinarne i singoli dischi.

- 4. Fare clic su **Ripristina**.
- 5. In **Dove ripristinare**, in **Ripristina in**, selezionare **Macchina virtuale esistente**.
- 6. Fare clic su **Sfoglia**, quindi selezionare l'host Hyper-V in cui si desidera ripristinare la macchina virtuale.
- 7. Fare clic su **Seleziona**, quindi selezionare una macchina virtuale esistente, la stessa di cui è stato eseguito il backup (consigliato per iniziare) oppure una diversa.

**Dettagli.** Per impostazione predefinita, l'agente interromperà automaticamente questa macchina virtuale prima di iniziare il ripristino su di essa. Durante il ripristino, la macchina virtuale deve essere spenta affinché l'attività sia eseguita correttamente.

- 8. Se necessario, eseguire le seguenti operazioni per ogni disco trovato all'interno del backup:
	- a. Fare clic su **Ripristina 'Disco N' in:** e scegliere il disco di destinazione dai dischi della macchina esistente.
	- b. In **Firma NT**, lasciare l'impostazione predefinita: **Seleziona automaticamente**.
- 9. Fare clic su **OK** per avviare subito il ripristino.

# <span id="page-30-0"></span>**3.5.2 Backup di macchine Hyper-V in cluster**

In un cluster Hyper-V, è possibile effettuare la migrazione delle macchine virtuali tra i nodi dei cluster. Seguire queste raccomandazioni per configurare il backup corretto della macchine Hyper-V in cluster:

1. una macchine deve essere disponibile per il backup a prescindere dal nodo su cui viene effettuata la sua migrazione. Per garantire che un piano di backup possa accedere a una macchina su qualunque nodo, eseguire il piano con un account di utente di dominio con privilegi di amministrazione su ciascun nodo del cluster.

Si consiglia di specificare tale account per il servizio dell'agente durante l'installazione dell'Agente per Hyper-V. Altrimenti, sarà necessario specificare le credenziali per tale account in ogni piano di backup centralizzato o attività di ripristino.

- 2. Installare l'Agente per Hyper-V su ogni nodo del cluster.
- 3. Registrare tutti gli agenti sul server di gestione, durante l'installazione o in un secondo momento.
- 4. Eseguire il backup delle macchine in cluster utilizzando il server di gestione, anziché connettendole direttamente a un nodo del cluster.

#### **Disponibilità elevata di una macchina ripristinata**

Quando si ripristinano dischi di cui è stato eseguito il backup in una *nuova* macchina virtuale Hyper-V, è possibile scegliere se rendere la macchina a disponibilità elevata. Nella finestra **Selezione MV/SV**, dopo aver selezionato **Crea una nuova macchina virtuale sul server**, è necessario specificare l'host Hyper-V di destinazione. Se si seleziona l'host di destinazione nel cluster, la macchina virtuale derivante avrà disponibilità elevata. Se si seleziona lo stesso host all'esterno del cluster, la macchina non sarà a disponibilità elevata.

Quando si ripristinano dischi di cui è stato eseguito il backup in una macchina virtuale Hyper-V *esistente*, la proprietà Disponibilità elevata della macchina rimane così com'è.

Quando si esegue una *conversione* in una macchina virtuale Hyper-V all'interno di un piano di backup, la macchina virtuale derivante non sarà a disponibilità elevata. È considerata come macchina di riserva e normalmente è spenta. Per utilizzare la macchina nell'ambiente di produzione, è possibile configurarla per la Disponibilità elevata dallo snap-in **Gestione cluster di failover**.

# <span id="page-30-1"></span>**3.5.3 Backup di dischi pass-through**

Microsoft Hyper-V non fornisce al sistema operativo host il controllo dei dischi pass-through. Di conseguenza, il provider di copie shadow software Microsoft non è in grado di fornire all'Agente per Hyper-V snapshot di dischi pass-through. Durante il backup, l'agente ignora questi dischi e aggiunge avvisi al registro. È possibile evitare gli avvisi escludendo i dischi pass-through dal piano di backup.

Se si vuole eseguire il backup di dischi pass-through, installare l'Agente per Windows o l'Agente per Linux nel sistema operativo guest. Una licenza di Acronis Backup & Recovery 11.5 Virtual Edition assegnata all'host consente di installare gli agenti in un numero illimitato di sistemi guest. Per ulteriori informazioni su come installare l'agente, consultare la documentazione di installazione.

Dopo aver installato l'Agente per Windows o l'Agente per Linux e aver aggiunto la macchina al management server, la macchina viene visualizzata in **Macchine con agenti** nel gruppo **Tutte le macchine con agenti**. Quando si crea un piano di backup, selezionare qui la macchina anziché in **Macchine virtuali**. Oppure, è possibile connettere la console direttamente alla macchina come avviene per una macchina fisica.

Potrebbe essere necessario utilizzare una strategia di backup diversa per i dischi pass-through. Per esempio, se questi dischi contengono database che vengono modificati frequentemente, è possibile eseguirne il backup più spesso del sistema operativo, oppure utilizzare per questi impostazioni diverse. In questo caso, creare un piano di backup separato per questi dischi.

# <span id="page-31-0"></span>**3.5.4 Backup e ripristino di un host Hyper-V**

A scopo di ripristino di emergenza, è possibile eseguire un backup a livello del disco di un intero host Hyper-V. Questo consentirà di eseguire il backup del sistema operativo e di tutte le macchine virtuali archiviate sui dischi locali dell'host.

Per eseguire il backup dell'host, necessario **installare l'Agente per Windows** su di esso. In Microsoft Hyper-V Server 2008/2008 R2, si consiglia di installare l'Agente per Windows da remoto. Se l'Agente per Hyper-V è già installato sull'host, non verranno prelevate licenze aggiuntive dall'Agente per Windows.

In alternativa, è possibile eseguire il backup dell'host utilizzando un supporto di avvio.

#### **Esempi di utilizzo**

#### **Esempio 1. Backup di un host autonomo**

Considerare il seguente scenario:

- Si desidera eseguire il backup di un host le cui macchine virtuali sono già archiviate localmente, ad esempio su dischi locali o su periferiche LUN (numero di unità logica).
- Non è necessario ripristinare singole macchine virtuali dal backup.

In questo scenario, installare l'Agente per Windows, quindi creare ed eseguire un piano di backup per eseguire il backup di tutto l'host.

#### **Backup**

Quando si configura un backup per un host, assicurarsi:

- Di aver selezionato di utilizzare l'opzione di backup **Servizio Copia Shadow del volume (VSS)**. In **Provider snapshot**, selezionare **Software - Provider di sistema**. Ciò assicura che le macchine virtuali siano incluse nel backup in uno stato coerente.
- Di avere installato Hyper-V Integration Services (p. [28\)](#page-27-2) nei sistemi operativi guest. Ciò garantisce che il servizio VSS non faccia passare le macchine virtuali in esecuzione allo stato salvato (non le sospenda) alla creazione dello snapshot.

#### **Ripristina**

Utilizzare il supporto di avvio per ripristinare l'host nello stesso hardware o su hardware diverso utilizzando Universal Restore.

Dopo aver ripristinato l'host nello **stesso hardware nella stessa configurazione**, è possibile riprendere subito a lavorare con le macchine virtuali.

Dopo aver ripristinato l'host in una macchina con un **set o un posizionamento diverso di schede di rete**, è necessario riassegnare nuovamente gli adattatori di rete virtuali delle macchine virtuali agli adattatori fisici dell'host.

#### **Esempio 2. Backup di un nodo del cluster prima dell'installazione di aggiornamenti software**

Considerare il seguente scenario:

- Si dispone di un cluster Hyper-V con due o più nodi che utilizzano Cluster Shared Volumes (CSV) per l'archiviazione delle macchine virtuali.
- Si desidera eseguire regolarmente il backup delle macchine virtuali del cluster.
- Si desidera eseguire il backup dei nodi del cluster prima di installare gli aggiornamenti software su di essi.

In questo scenario, installare sia l'Agente per Hyper-V che l'Agente per Windows su ciascun nodo del cluster. Registrare i nodi sul server di gestione.

Configurare backup a livello del disco per entrambi i nodi, creando un piano di backup centralizzato. È possibile escludere dal backup le macchine virtuali escludendo il CSV in cui le macchine sono archiviate dal backup del titolare del CSV. I volumi che corrispondono al CSV non dispongono di lettere, quindi è possibile riconoscerli facilmente.

Prima di installare gli aggiornamenti software, eseguire il backup dei nodi. Installare gli aggiornamenti software su un nodo alla volta. Se l'installazione degli aggiornamenti ha provocato problemi con il sistema operativo, disattivare il nodo. I nodi rimanenti prenderanno il controllo delle macchine virtuali in esecuzione sul nodo. Utilizzare il supporto di avvio per ripristinare il nodo. Una volta che il nodo è nuovamente operativo, le macchine virtuali verranno migrate nuovamente ad esso.

Per eseguire il backup delle macchine virtuali stesse, creare un piano di backup separato. Per i dettagli, consultare "Backup di macchine Hyper-V in cluster" (p[. 31\)](#page-30-0).

# <span id="page-32-0"></span>**3.6 Backup di volumi logici Linux e periferiche MD**

Acronis Backup & Recovery 11.5 in grado di eseguire il backup di macchine virtuali con volumi logici (noti anche come volumi LVM) o periferiche MD (note anche come RAID Software Linux).

È possibile scegliere tra il backup di queste macchine a livello di hypervisor (utilizzando l'Agente per ESX(i) o l'Agente per Hyper-V) o installando l'Agente per Linux all'interno del sistema operativo guest.

#### **Backup a livello di hypervisor**

Questa rappresenta la scelta naturale se si esegue il backup di intere macchine e le si ripristina sulla stessa piattaforma (ESX(i) o Hyper-V). In questo caso non è necessario installare più agenti o creare supporti di avvio.

Poiché l'Agente per ESX(i) o l'Agente per Hyper-V non possono accedere al file system di un volume logico o di una periferica MD, essi eseguono il backup dei dischi o delle partizioni sottostanti settore per settore. Il backup dei volumi non LVM viene eseguito in modalità normale, eseguendo il backup dei rispettivi file system. È possibile ripristinare tutti i dati contenuti nel backup nella posizione originale senza problemi.

#### **Limitazioni**

Il backup settore per settore dei volumi logici produce le seguenti limitazioni:

 Se la directory radice si trova su un volume logico, Acronis Universal Restore non potrà accedere ai driver contenuti al suo interno. Per questo, il sistema potrebbe non essere in grado di eseguire l'avvio dopo il ripristino su hardware o su una piattaforma diversa (ESX(i) o Hyper-V). È necessario considerare questo punto, poiché le distribuzioni Linux recenti come Fedora o RHEL posizionano la directory radice su un volume logico per impostazione predefinita.

- Quando si crea un piano di backup, non è possibile selezionare un volume logico o una periferica MD. Selezionare la macchina intera o tutte le partizioni che costituiscono il gruppo di volumi o la periferica.
- Non è possibile eseguire il backup a livello di file e il ripristino a livello di file da un backup a livello del disco per i file che si trovano all'interno di volumi logici e periferiche MD.
- Non è possibile effettuare il ridimensionamento di un volume logico durante il ripristino.

La limitazione comune del backup a livello di hypervisor è che non è possibile eseguire comandi pre/post backup o pre/post acquisizione dei dati all'interno del sistema operativo guest.

#### **Installazione dell'agente nel sistema guest**

Per le operazioni avanzate, installare l'Agente per Linux nel sistema guest ed eseguire il backup di volumi logici/periferiche MD come se appartenessero a una macchina fisica. Effettuando questa operazione, si supereranno tutti i limiti indicati precedentemente.

Universal Restore non funzionerà su volumi logici abilitando la conversione delle macchine da virtuale a fisica e da virtuale a virtuale. Utilizzando il supporto di avvio basato su Linux, sarà possibile ripristinare volumi logici/periferiche MD "come sono". Per ulteriori informazioni sul backup di volumi logici e periferiche MD su macchine fisiche, consultare il Manuale utente delle edizioni avanzate di Acronis Backup & Recovery 11.5.

# <span id="page-33-0"></span>**3.7 Ripristino a livello di file**

Gli Agenti per ESX(i) e l'Agente per Hyper-V sono in grado di ripristinare file da un backup a livello di file o da un backup del disco di una macchina fisica o virtuale.

A seconda dell'agente che esegue il ripristino, è possibile ripristinare i file nelle seguenti posizioni:

- **Una cartella locale** nella macchina in cui è installato l'agente. Questa posizione non è disponibile per l'Agente per ESX(i) (Virtual Appliance).
- **Una condivisione di rete**
- **Un server FTP o SFTP**

#### *Per ripristinare i file utilizzando il server di gestione*

- 1. Collegare la console al server di gestione.
- 2. Se il backup è archiviato in un deposito gestito, selezionare **Catalogo dati**. Altrimenti, selezionare il rispettivo deposito non gestito centralizzato e fare clic sulla scheda **Visualizzazione dati**.
- 3. Selezionare i file e l'istante di tempo a cui ripristinarli. Si consiglia di selezionare i file come segue:
	- a. Selezionare **Mostra > Cartelle/file**.
	- b. Selezionare i file e l'istante di tempo.
	- c. Fare clic su **Ripristina**.

**Dettagli.** Se il backup è archiviato in un deposito non gestito centralizzato, i file inizialmente potrebbero non essere presenti nella **Visualizzazione dati**. Questo si verifica perché l'Agente per ESX(i) (Virtual Appliance) non esegue la catalogazione dei dati a livello di file quando crea il backup in questi depositi. Se non è possibile trovare un file all'interno della **Visualizzazione dati**, utilizzare la **Visualizzazione archivio**:

 Fare clic sulla scheda **Visualizzazione archivio**, espandere l'archivio, fare clic con il pulsante destro sul backup e selezionare **Ripristina**. In **Contenuto del backup**, selezionare **File** e quindi scegliere i file da ripristinare.

In alternativa, aggiornare il catalogo selezionando **Esegui catalogazione adesso** e utilizzare nuovamente la **Visualizzazione dati**. L'aggiornamento del catalogo potrebbe richiedere molto tempo.

4. In **Dove ripristinare**, selezionare l'Agente per ESX(i) (Virtual Appliance), l'Agente per ESX(i) (Windows), o l'Agente per Hyper-V che eseguirà il ripristino.

**Suggerimento.** In alternativa, è possibile selezionare una macchina in cui è installato l'Agente per Windows o l'Agente per Linux. In questo modo, è possibile ripristinare file direttamente nella macchina.

5. Procedere con la creazione dell'attività di ripristino.

Utilizzando una procedura simile, è possibile ripristinare i file quando una console è collegata direttamente a un agente. Utilizzare la **Visualizzazione dati** o la **Visualizzazione archivio** quando si è collegati all'Agente per ESX(i) (Windows) o all'Agente per Hyper-V. Quando si collegati all'Agente per ESX(i) (Virtual Appliance), la scheda **Visualizzazione dati** è disponibile solo per i depositi gestiti e per gli archivi collegati localmente (p[. 17\)](#page-16-0).

#### **Ripristino di file in una macchina virtuale**

Per ripristinare i file direttamente in una macchina virtuale, utilizzare uno dei seguenti metodi:

- **Ripristinare i file in una condivisione di rete di sistema** della macchina virtuale. Per esempio, la condivisione di rete **\\MVpersonale\c\$** corrisponde al volume C della macchina virtuale **MVpersonale**. Questo metodo si applica solo alle macchine virtuali che eseguono Windows. È necessario specificare le credenziali di un amministratore della macchina virtuale.
- Installare l'Agente per Windows o l'Agente per Linux **all'interno del sistema operativo guest** e ripristinare i file utilizzando questo agente.

Oppure è possibile ripristinare i file in una condivisione di rete all'interno della rete e trasferirli alla macchina virtuale o accedere ad essi dalla macchina virtuale.

# <span id="page-34-0"></span>**3.8 Macchine virtuali su un server di gestione**

#### **Disponibilità delle macchine virtuali**

Le macchine virtuali vengono visualizzate come disponibili quando l'agente è disponibile per il server di gestione e le macchine sono disponibili per l'agente. L'elenco delle macchine virtuali viene aggiornato dinamicamente ogni volta che il server di gestione viene sincronizzato con gli agenti.

Quando il server di virtualizzazione o l'appliance virtuale diventa non disponibile o viene ritirato, le macchine virtuali sono colorate in grigio.

Quando le macchine virtuali diventano non disponibili per l'agente (ciò accade quando le macchine vengono rimosse dall'inventario del server di virtualizzazione, eliminate dal disco o quando l'archivio del server è inattivo o disconnesso), scompaiono dai gruppi **Tutte le macchine virtuali** e dagli altri gruppi in cui sono incluse. Le attività di backup di queste macchine virtuali non verranno eseguite fornendo un record di registro appropriato; di conseguenza, il piano di backup avrà lo stato **Errori**.

Lo stato in linea o non in linea di una macchina virtuale non ne pregiudica il backup, poiché il backup delle macchine virtuali può essere eseguito in entrambi gli stati.

#### **Piani di backup per macchine virtuali**

Le macchine virtuali possono essere incluse in un piano di backup che esegue il backup di dischi e volumi.

#### **Ciò che accade quando un gruppo di macchine virtuali viene incluso in un piano di backup**

Ogni macchina verrà sottoposta a backup in un archivio separato. Il nome di archivio predefinito includerà il nome della macchina virtuale. Si consiglia di mantenere il nome dell'archivio predefinito in modo da potere trovare facilmente i backup di ogni macchina nel deposito di archiviazione.

I backup possono essere svolti contemporaneamente anche se sono eseguiti dallo stesso agente. È possibile impostare il numero (p. [36\)](#page-35-1) di macchine virtuali di cui l'agente deve eseguire il backup simultaneo. Il valore massimo è 10.

#### **Raggruppamento di macchine virtuali**

La sezione **Macchine virtuali** dell'albero di navigazione contiene un gruppo integrato chiamato **Tutte le macchine virtuali**. Non è possibile modificare questo gruppo manualmente, eliminarlo o spostarlo. È possibile includere questo gruppo in un piano di backup che esegue il backup di dischi e volumi.

È possibile creare sia gruppi statici che dinamici di macchine virtuali. Ogni macchina virtuale attualmente disponibile può essere aggiunta ad un gruppo statico. Non è possibile creare gruppi che contengano sia macchine fisiche che virtuali.

I criteri di appartenenza per i gruppi dinamici di macchine virtuali sono i seguenti:

#### **Tipo server di virtualizzazione**

Utilizzando questo criterio, è possibile creare un gruppo dinamico di macchine virtuali su tutti i server Hyper-V o server ESX(i). Ogni macchina aggiunta ai server apparirà in questo gruppo. Ogni macchina eliminata dai server scomparirà dal gruppo.

#### **Tutte le VM con backup eseguito da agenti**

Utilizzando questo criterio, è possibile creare un gruppo dinamico di macchine virtuali gestite dall'agente specificato.

#### **Sistema operativo**

Utilizzando questo criterio, è possibile creare un gruppo dinamico di macchine virtuali che eseguono il sistema operativo specificato.

# <span id="page-35-0"></span>**3.9 Opzioni di backup e ripristino specifiche per le VM**

Quando si crea un piano di backup o un'attività di ripristino, queste opzioni sono visualizzate nella sezione **Parametri del piano** o **Parametri delle attività**. È possibile utilizzare un'opzione predefinita o sovrascriverla con il valore personalizzato che sarà specifico solo per questo piano.

Per visualizzare e modificare le opzioni predefinite, connettere la console al server di gestione o alla macchina con l'agente e selezionare **Opzioni** > **Opzioni predefinite di backup e ripristino** dal menu superiore.

### <span id="page-35-1"></span>**3.9.1 Backup MV simultaneo**

Questa opzione è disponibile quando si esegue il backup di macchine virtuali con Agente per VMware vSphere ESX(i) o Agente per Hyper-V.

Questa opzione non è disponibile quando la destinazione del backup è Acronis Online Backup Storage.

Questa opzione definisce di quante macchine virtuali un agente è in grado di eseguire il backup contemporaneamente quando esegue il piano di backup indicato.

L'impostazione predefinita è: **2**.

Se in base al piano di backup un agente deve iniziare il backup di macchine diverse in una volta, sceglierà due macchine. (Per ottimizzare le prestazioni del backup, l'agente prova ad abbinare le macchine conservate in archivi diversi). Quando i due backup sono completi, l'agente sceglie la terza macchina.

È possibile cambiare il numero di macchine virtuali di cui l'agente deve eseguire il backup simultaneo. Il valore massimo è 10.

Per impedire il backup simultaneo, deselezionare la casella di controllo **Esegui backup di macchine virtuali simultaneamente**. I backup verranno messi in coda dagli agenti.

#### **Suggerimenti di utilizzo**

Ricordare che è possibile creare impostazioni diverse per ogni agente, a seconda del carico del suo host, del trasporto disponibile (LAN, SAN, Hot-add) e di altri fattori. Per eseguire questa operazione, connettere la console all'agente e selezionare **Opzioni** > **Opzioni di backup e ripristino predefinite** > **Backup MV simultaneo**. Verranno utilizzate queste impostazioni a meno che non vengano ignorate usando il set di impostazioni comuni nel piano di backup.

Per impostazione predefinita, l'Agente per ESX(i) (Virtual Appliance) utilizza 2 processori virtuali. Se si osserva che l'utilizzo della CPU durante il backup si avvicina al 100%, aumentare il numero di processori virtuali nelle impostazioni dell'appliance virtuale. Ciò può aumentare significativamente le prestazioni del backup. Spegnere l'appliance virtuale, fare clic su **Modifica impostazioni...**, scegliere **Hardware** > **CPU** e selezionare il numero desiderato di processori.

Se la velocità di backup è ancora insufficiente, considerare l'installazione di Agente per ESX(i) (Windows) (p. [12\)](#page-11-0) su una macchina fisica separata. L'agente è in grado di condividere il carico con gli appliance virtuali o di intraprendere il backup di tutte le macchine.

### <span id="page-36-0"></span>**3.9.2 Gestione energetica VM**

Queste opzione sono efficaci per le macchine virtuali che risiedono sui server di virtualizzazione.

Queste opzioni sono disponibili solo se alcuni agenti di Acronis per le macchine virtuali sono installati sul server di virtualizzazione.

#### **Spegni le macchine virtuali di destinazione quando viene avviato il ripristino**

L'impostazione predefinita è: **Attiva**.

Il ripristino su un macchina virtuale esistente non è possibile se la macchina è on line, così la macchina si spenge automaticamente appena viene avviata l'attività di ripristino. Gli utenti saranno disconnessi dalla macchina e i dati non memorizzati andranno perduti.

Deselezionare la casella per questa opzione se si preferisce spegnere le macchine virtuali manualmente prima del ripristino.

#### **Avvia la macchina virtuale di destinazione quando il ripristino è completo**

L'impostazione predefinita è: **Disattivata**.

Dopo che una macchina è stata ripristinata da un backup di un'altra macchina, esiste la possibilità che la copia della macchina esistente appaia sulla rete. Per maggiore certezza, avviare la macchina virtuale ripristinata manualmente dopo aver preso le necessarie precauzioni.

Selezionare questa opzione se è necessario l'avvio automatico della macchina virtuale.

# <span id="page-37-0"></span>**3.10Limitazioni delle opzioni di backup e ripristino**

Le seguenti opzioni di backup sono disponibili per il backup all'interno del sistema guest, ma non per il backup a livello di hypervisor:

- **Backup incrementale/differenziale veloce**
- **Istantanea di backup a livello di file**
- **Sicurezza a livello di file**
- **Creazione snapshot LVM**
- **Componenti supporto**
- **F** Snapshot multivolume
- **Comandi prima/dopo la cattura dei dati**
- **Servizio copia replicata del volume Microsoft**

Le opzioni **Comandi pre/post**, sia per il backup che per il ripristino, sono disponibili per l'Agente per Hyper-V e l'Agente per ESX(i) (Windows). Non sono disponibili per l'Agente per ESX(i) (Virtual Appliance). I comandi specificati in queste opzioni vengono eseguiti sulla macchina con l'agente e non sulle macchine virtuali di cui viene eseguito il backup o il ripristino.

# <span id="page-38-0"></span>**4 Backup da un sistema operativo guest**

Il backup da un sistema operativo guest esegue il backup e il ripristino di macchine virtuali in modo simile alle macchine fisiche. Questa funzionalità diventa disponibile utilizzando Acronis Backup & Recovery 11.5 Agent for Windows o Acronis Backup & Recovery 11.5 Agent for Linux.

Per il backup e il ripristino online, installare l'Agente per Windows o l'Agente per Linux nel sistema guest corrispondente. È possibile utilizzare il supporto di avvio per eseguire backup non in linea ("a freddo") e il ripristino "bare metal" in una macchina virtuale vuota. Installazione del software, backup e ripristino funzionano come per le macchine fisiche.

# <span id="page-38-1"></span>**4.1 Lavorare con Red Hat Enterprise Virtualization**

Questa sezione descrive brevemente come utilizzare Acronis Backup & Recovery 11.5 Virtual Edition negli ambienti Red Hat Enterprise Virtualization. Inoltre guida attraverso le migrazioni P2V e V2V che è possibile eseguire con Acronis Backup & Recovery 11.5.

### <span id="page-38-2"></span>**4.1.1 Panoramica della piattaforma RHEV**

Red Hat Enterprise Virtualization (RHEV) è una soluzione di virtualizzazione basata su Red Hat Enterprise Linux. Le sue funzionalità avanzate consentono alle imprese di gestire centralmente i propri ambienti virtuali riducendo il costo e la complessità di grandi distribuzioni.

#### **Componenti**

La piattaforma RHEV consiste nei seguenti componenti:

- Red Hat Enterprise Virtualization Manager, che consente agli amministratori di sistema di visualizzare e gestire macchine virtuali attraverso un'unica interfaccia utente grafica.
- Gli host in esecuzione in Red Hat Enterprise Virtualization Hypervisor o Red Hat Enterprise Linux in cui sono ospitate le macchine virtuali.

#### **Interfacce**

Red Hat Enterprise Virtualization Manager include un Portale di amministrazione e un Portale utenti.

- Il Portale di amministrazione è realizzato per l'installazione, la configurazione e la gestione dell'ambiente Red Hat Enterprise Virtualization.
- Il Portale utenti consente agli utenti di avviare, arrestare, riavviare le macchine virtuali e connettersi ad esse.

#### **Domini di archiviazione**

La piattaforma RHEV utilizza i seguenti tipi di dominio di archiviazione:

- I **domini di dati** consentono di archiviare dischi virtuali, modelli e snapshot. Non è possibile condividere un dominio di dati tra diversi datacenter. È possibile organizzare un dominio di dati utilizzando NFS, SAN (archivi connessi tramite iSCSI/FCP) o un archivio locale di un host di virtualizzazione
- I **domini ISO** consentono di archiviare file ISO utilizzati per installare e avviare sistemi operativi e applicazioni per le macchine virtuali. Non è possibile condividere un dominio ISO tra diversi datacenter. È possibile organizzare un dominio ISO solamente utilizzando NFS.

 Un **dominio di esportazione** è utilizzato per copiare o spostare immagini tra datacenter e installazioni di RHEV Manager. È possibile spostare un dominio di esportazione tra datacenter. Tuttavia, esso può essere attivo solamente in un datacenter alla volta. Un dominio di esportazione può utilizzare NFS o SAN (archivi connessi tramite iSCSI/FCP).

# <span id="page-39-0"></span>**4.1.2 Funzionamento di Acronis Backup & Recovery 11.5 con RHEV**

Acronis Backup & Recovery 11.5 è in grado di eseguire il backup e il ripristino di macchine virtuali in esecuzione nell'ambiente Red Hat Enterprise Virtualization. Il backup e il ripristino diventano disponibili installando l'Agente per Linux o l'Agente per Windows nei sistemi guest. Ciò significa che Acronis Backup & Recovery 11.5 tratterà le macchine virtuali come macchine fisiche e fornirà l'ambito completo della funzionalità che fornisce per le macchine fisiche. Ciò significa inoltre che non è possibile eseguire operazioni sulle macchine spente.

#### **Backup e ripristino (p. [41\)](#page-40-0)**

Utilizzando Acronis Backup & Recovery 11.5 Management Server, è possibile:

- distribuire in modo centralizzato gli agenti sulle macchine virtuali gestite da RHEV Manager.
- Creare e distribuire piani di backup centralizzati che verranno eseguiti dagli agenti.
- Eseguire il monitoraggio dell'esecuzione corretta dei piani di backup.
- Ripristinare dischi, volumi, file o intere macchine nella loro posizione originale oppure su una macchina diversa.
- Visualizzare avvisi, registri, rapporti, attività correnti e altro.

Inoltre, è possibile gestire direttamente ciascuna singola macchina connettendo Acronis Backup & Recovery 11.5 Management Console ad essa.

#### **Migrazione P2V e V2V (p[. 47\)](#page-46-0)**

Acronis Backup & Recovery 11.5 fornisce diversi metodi di migrazione per eseguire in modo semplice la migrazione di macchine fisiche nell'ambiente RHEV. Questi metodi variano in complessità è flessibilità. Essi coprono tutti gli scenari possibili di migrazione. È possibile utilizzare questi metodi anche per la migrazione di una macchina virtuale da una piattaforma di virtualizzazione diversa alla piattaforma RHEV.

#### **Gestione delle licenze**

È necessaria una licenza per ciascun host che esegue almeno una macchina di cui è necessario eseguire il backup. Considerando la migrazione delle macchine all'interno di un cluster, è necessaria una licenza per ogni host all'interno del cluster. Una licenza di Acronis Backup & Recovery 11.5 Virtual Edition consente di eseguire il backup di un numero illimitato di macchine virtuali in esecuzione sullo stesso host e di un numero illimitato di migrazioni su tale host. Utilizzando un codice di licenza di prova, è possibile eseguire il backup delle macchine ospitate durante un periodo di tempo limitato ed eseguire 3 migrazioni nell'host.

#### **Versioni supportate di RHEV**

- Red Hat Enterprise Virtualization Manager: versioni 2.2, 3.0.
- Red Hat Enterprise Virtualization Hypervisor, Red Hat Enterprise Linux: versioni 5.5 e superiori.

#### **Sistemi operativi guest supportati**

Acronis Backup & Recovery 11.5 supporta tutti i sistemi operativi guest virtualizzati supportati da RHEV.

- Red Hat Enterprise Linux 3 (32 bit e 64 bit).
- Red Hat Enterprise Linux 4 (32 bit e 64 bit).
- Red Hat Enterprise Linux 5 (32 bit e 64 bit).
- Red Hat Enterprise Linux 6 (32 bit e 64 bit) .
- Windows XP Service Pack 3 e versioni più recenti (solo 32 bit).
- Windows 7 (32 bit e 64 bit).
- Windows Server 2003 Service Pack 2 e versioni più recenti (32 bit e 64 bit).
- Windows Server 2008 (32 bit e 64 bit).
- Windows Server 2008 R2 (solo 64 bit).

# <span id="page-40-0"></span>**4.1.3 Backup e ripristino di macchine virtuali RHEV**

Questa sezione contiene istruzioni passo a passo che consentono di configurare in modo rapido i backup centralizzati delle macchine virtuali e di esaminare il ripristino. Questi passaggi potrebbero essere sufficienti per la protezione di un ambiente RHEV di base. Nonostante ciò, è possibile utilizzare al massimo la funzionalità di Acronis Backup & Recovery 11.5 descritta nel sistema della Guida del prodotto, nel Manuale d'installazione, nel Manuale utente per le edizioni avanzate e nel Riferimento della riga di comando.

#### **Prerequisiti**

Assicurarsi:

- Di aver distribuito l'infrastruttura RHEV.
- Di conoscere il nome o l'indirizzo IP del server RHEV Manager e le credenziali per accedere ad esso.
- Di conoscere il nome utente e la password di amministrazione per ciascun sistema guest di cui si desidera eseguire il backup.
- Di disporre di una macchina che esegue Windows che funzionerà come server di gestione. Questa macchina deve sempre essere accesa e disponibile nella rete.
- Di aver scaricato il programma di installazione di Acronis Backup & Recovery 11.5.
- Di disporre dei codici di licenza per Acronis Backup & Recovery 11.5 Virtual Edition in un file TXT o EML. È necessaria una licenza per ciascun host che esegue almeno una macchina di cui è necessario eseguire il backup. Considerando la migrazione delle macchine all'interno di un cluster, è necessaria una licenza per ogni host all'interno del cluster. Per codici di licenza diversi, il formato di testo è una riga - un codice.

#### **Installazione di Acronis Backup & Recovery 11.5 Management Server**

- 1. Sulla macchina che verrà utilizzata come server di gestione, accedere come amministratore e avviare il programma di installazione di Acronis Backup & Recovery 11.5.
- 2. Fare clic su **Installa Acronis Backup & Recovery 11.5**. Accettare i termini del contratto di licenza.
- 3. Selezionare la casella di controllo **Esegui il monitoraggio e la configurazione centralizzata del backup delle macchine fisiche e virtuali**.
- 4. Immettere tutti i codici di licenza o importarli da un file di testo.
- 5. Fare clic su **Installa**.

### **Aggiunta di macchine RHEV ad Acronis Backup & Recovery 11.5 Management Server**

*In questo passaggio verranno aggiunte macchine dell'ambiente RHEV ad Acronis Backup & Recovery 11.5 Management Server. Gli agenti di Acronis Backup & Recovery 11.5 verranno installati automaticamente su queste macchine.* 

In alternativa sarà possibile installare gli agenti su ciascuna macchina manualmente come descritto nella sezione "Creazione di immagini a caldo..." (p. [52\)](#page-51-0). Al termine dell'installazione degli agenti aggiungere le macchine al server di gestione.

Per utilizzare la seguente procedura, è necessario disporre di:

- Red Hat Enterprise Virtualization Manager versione 3.x. Se la versione del Manager è la 2.2, installare gli agenti manualmente o utilizzare i metodi di installazione descritti nella documentazione di installazione.
- Guest tools installato su ogni macchina da aggiungere.

#### **Preparazione di macchine RHEV che eseguono Linux**

- 1. Per l'installazione corretta di Acronis Backup & Recovery 11.5 Agent for Linux, potrebbe essere necessario installare manualmente i seguenti pacchetti Linux: **gcc**, **make** e **kernel-devel**. Per i dettagli consultare la sezione "Preparazione" in "Installazione di Agente per Linux" (p. [52\)](#page-51-1).
- 2. Assicurarsi che la porta TCP 22 sia aperta e che il daemon SSH sia in esecuzione su ogni macchina virtuale da aggiungere. Al termine dell'installazione remota, è possibile chiudere la porta e terminare il daemon SSH.
- 3. Aprire la porta TCP 9876 su ciascuna macchina virtuale da aggiungere. Acronis Backup & Recovery 11.5 utilizza questa porta per la comunicazione tra i componenti; per questo, essa deve rimanere aperta sia per le richieste in ingresso che per quelle in uscita.
- 4. Per impostazione predefinita, il server di gestione preleva i pacchetti di installazione dalla cartella %CommonProgramFiles%\Acronis\RemoteInstaller\<numero versione prodotto>. Per poter installare da remoto l'Agente per Linux, scaricare i file di installazione dell'agente (.i686 o .x86\_64) dal sito Web Acronis e inserirli in questa cartella sul server di gestione.

#### **Preparazione di macchine RHEV che eseguono Windows**

- 1. Per eseguire correttamente l'installazione su un computer remoto che esegue qualsiasi versione di Windows XP, l'opzione **Panello di controllo > Opzioni cartella > Visualizza > Utilizza condivisione file semplice** deve essere *disabilitata* sul computer.
- 2. Per eseguire correttamente l'installazione su una macchina remota che esegue Windows Vista o versione successiva, il Controllo dell'account utente (UAC) deve essere impostato su **Non mortificare mai**. Per accedere a questa opzione, visitare il **Pannello di controllo > Visualizza per**: **Icone piccole > Account utente > Modifica le impostazioni di Controllo dell'account utente**. Questa modifica richiede il riavvio della macchina.
- 3. Condivisione file e stampanti deve essere *abilitata* sulla macchina remota. Per accedere a questa opzione:
	- Su una macchina che esegue Windows XP con Service Pack 2 o Windows 2003 Server: andare in **Pannello di controllo > Windows Firewall > Eccezioni > Condivisione file e stampanti**.
	- Su una macchina che esegue Windows Vista, Windows Server 2008 o Windows 7: andare in **Pannello di controllo > Windows Firewall > Centro connessioni di rete e condivisione > Modifica impostazioni di condivisione avanzate**.

4. Acronis Backup & Recovery 11.5 utilizza le porte TCP 445 e 25001 per l'installazione remota. Inoltre, utilizza la porta TCP 9876 per l'installazione remota e la comunicazione tra i componenti.

La porta 445 viene aperta automaticamente quando si abilita Condivisione file e stampanti. Le porte 9876 e 25001 vengono aperte automaticamente tramite Windows Firewall. Se si utilizza un firewall diverso, assicurarsi che queste tre porte siano aperte (aggiunte alle eccezioni) sia per le richieste in ingresso che per quelle in uscita.

Al termine dell'installazione remota, è possibile rimuovere le porte 445 e 25001 dalle eccezioni. La porta 25001 viene chiusa automaticamente tramite Windows Firewall. La porta 9876 deve rimanere aperta.

#### **Connessione al server di gestione**

- 1. Fare doppio clic sull'icona di **Acronis Backup & Recovery 11.5** sul desktop per avviare la console di gestione.
- 2. Connettere la console al server di gestione: Fare clic su **Connetti a un server di gestione**.
	- a. Immettere il nome o l'indirizzo IP del server.
	- b. Se vengono richieste delle credenziali, specificare il nome utente e la password.

#### **Aggiunta di macchine dall'ambiente RHEV**

- 1. Nel menu **Azioni** selezionare **Aggiungi più macchine**.
- 2. Fare clic su **Dall'ambiente Red Hat Enterprise Virtualization**. Specificare il nome o l'indirizzo IP del server di RHEV Manager e le credenziali dell'account con diritti di accesso a questa macchina. Quando si immette il nome di un account utente di Active Directory, specificare anche il nome del dominio (DOMINIO\Nomeutente o Nomeutente@dominio).
- 3. Nella finestra aperta:
	- a. Specificare le macchine da aggiungere al server di gestione.
		- Fare clic su **Aggiungi** per specificare la macchina selezionata.
		- Selezionare **Aggiungi tutto** per specificare tutte le macchine virtuali incluse nel datacenter o nel cluster selezionato.

**Dettagli.** È possibile aggiungere solo le macchine attualmente accese. Per cercare una macchina, è possibile immetterne il nome esatto o utilizzare caratteri jolly nella casella di ricerca.

b. Questo software recupera automaticamente gli indirizzi IP delle macchine specificate da RHEV Manager. Se una macchina dispone di più indirizzi IP, è possibile selezionarne il valore dall'elenco a discesa. Se la casella **Indirizzo IP** è vuota, immettere l'indirizzo IP manualmente.

**Dettagli.** L'indirizzo IP potrebbe non essere disponibile se, per esempio, i guest tools non sono installati nel sistema operativo guest.

- c. Fornire le credenziali dell'utente con privilegi amministrativi per ogni macchina. Se è presente un account di amministratore universale nella rete, immettere le credenziali dell'account per una macchina e impostare le opzioni per applicarle a tutte le macchine specificate.
- d. Fare clic su **OK**.

#### **Installazione degli agenti**

Acronis Backup & Recovery 11.5 rileva su quali delle macchine selezionate non sono installati i suoi agenti. Se è presente almeno una macchina senza un'agente, eseguire le seguenti operazioni:

- 1. l'Agente per Windows e/o l'Agente per Linux sono selezionati per l'installazione per impostazione predefinita. Fare clic su **Avanti**.
- 2. Fare clic su **Utilizza le licenze dal seguente server licenze**. Nella finestra aperta:
- a. Specificare il nome o l'indirizzo IP del server di gestione e le credenziali amministrative.
- b. [Facoltativo] Se è necessario specificare licenze aggiuntive, fare clic su **Aggiungi licenza** e immettere i codici di licenza o importarli da un file di testo. Selezionare **OK**.
- c. Fare clic su **Avanti**.
- 3. Lasciare le opzioni di installazione predefinite per l'agente.
- 4. Specificare se le macchine parteciperanno ad Acronis Customer Experience Program (CEP).

**Dettagli.** Acronis Customer Experience Program si applica solo alle macchine che eseguono Windows.

5. Nella finestra di riepilogo è visualizzato un elenco dei computer su cui verranno installati i componenti. Selezionare **Procedi** per avviare l'installazione.

All'avvio dell'installazione il programma visualizzerà l'avanzamento dell'operazione e i nomi delle macchine in cui è necessario installare l'agente.

#### **Gestione delle macchine**

Per lavorare ulteriormente con le macchine aggiunte, selezionare **Macchine con agenti** dalla struttura **Navigazione**.

#### **Creazione di un supporto di avvio**

*In questo passaggio, verrà installato Acronis Media Builder e verrà creato un file ISO del supporto di avvio. Il file ISO è necessario quando si esegue il ripristino (p. [54\)](#page-53-0) di un'intera macchina virtuale. Inoltre, è possibile eseguire il backup di un'intera macchina virtuale utilizzando il file ISO se non si desidera installare il software di backup nel sistema guest.*

#### **Installazione di Acronis Media Builder.**

Prima di tutto, è necessario installare Acronis Media Builder su una delle macchine che eseguono Linux. Nella macchina deve essere installata l'interfaccia utente grafica del desktop Linux.

Scaricare il file di installazione di Acronis Media Builder e salvarlo sulla macchina selezionata. Quindi, procedere alla directory in cui si trova il file di installazione ed eseguire i seguenti comandi:

- Se la macchina esegue un sistema operativo a 32 bit, chmod 755 ABR11\* ./ABR11BCMBL\_<impostazioni locali>.i686 -a -l <codice di licenza>
- Se la macchina esegue un sistema operativo a 64 bit, chmod 755 ABR11\* ./ABR11BCMBL64\_<impostazioni locali>.x86\_64 -a -l <codice di licenza>

#### **Creazione di un supporto di avvio**

Per creare un supporto di avvio:

- 1. Eseguire Acronis Media Builder utilizzando il seguente comando: sudo mediabuilder
- 2. Seguire le istruzioni a video. Per informazioni dettagliate, fare riferimento alla Guida integrata. È disponibile in ogni finestra del programma premendo F1.
- 3. Nella finestra **Selezionare l'output del supporto** scegliere **Immagine ISO**. Quindi selezionare una directory nel dominio RHEV ISO e specificare il nome del file ISO. Il nome predefinito è AcronisMedia.iso. Alternativamente, è possibile inserire il percorso della directory manualmente; per esempio, nfs://10.200.200.10/opt/iso:/{UUID DOMINIO ISO}/immagini/11111111-1111- 1111-1111-111111111111.

Alternativamente, è possibile salvare il file ISO in una condivisione di rete e successivamente importarlo nel dominio ISO utilizzando l'utilità del caricatore ISO.

#### **Backup di macchine RHEV**

*In questo passaggio, verrà creato un deposito centralizzato non gestito e verrà configurato un piano di backup centralizzato per più macchine.* 

*Un deposito non gestito è semplicemente un collegamento a una cartella condivisa in rete. In generale, si consiglia di installare un nodo di archiviazione e di creare un deposito gestito nel nodo per potere utilizzare la deduplicazione dei dati e il catalogo dei dati centralizzato.*

#### **Creazione di un deposito centralizzato**

- 1. Creare una cartella condivisa nella rete.
- 2. Avviare la console di gestione.
- 3. Collegare la console al server di gestione.
- 4. Nella struttura **Navigazione**, selezionare **Depositi** e fare clic su **Crea**.
- 5. Specificare il nome del nuovo deposito. Facoltativamente, immettere i commenti sul deposito.
- 6. Fare clic su **Percorso**. Nel campo **Percorso**, immettere il percorso della cartella. Oppure è possibile selezionarla dalla struttura. Fare clic su **OK** per confermare la selezione. Se richiesto, specificare le credenziali di accesso per la posizione.
- 7. Fare clic su **OK** per creare il deposito.

#### **Backup di macchine**

- 1. Nella console di gestione, selezionare **Crea piano di backup**.
- 2. In **Cosa includere nel backup**, fare clic su **Elementi del backup**.
- 3. Espandere il nodo **Management Server**, espandere il nodo **Macchine con agenti**, quindi espandere il nodo **Tutte le macchine**.
- 4. Selezionare le caselle di controllo accanto alle macchine di cui eseguire il backup. Fare clic su **OK** per confermare la selezione.
- 5. In **Dove eseguire il backup**, fare clic su **Posizione**. Nella finestra aperta, espandere il nodo **Centralizzati** e selezionare il deposito creato. Fare clic su **OK** per confermare la selezione. Se richiesto, specificare le credenziali di accesso per il deposito.
- 6. In **Come eseguire il backup**, nella casella **Schema di backup** specificare **Avvio manuale**.
- 7. Fare clic su **OK** per creare il piano di backup.
- 8. Si passerà alla visualizzazione **Piani e attività di backup**, dove sarà possibile visualizzare il piano di backup appena creato. Selezionare questo piano e fare clic su **Esegui**.

**Dettagli.** In seguito sarà nuovamente possibile eseguire manualmente lo stesso piano di backup.

#### **Ripristino di macchine RHEV**

È possibile ripristinare macchine RHEV utilizzando uno dei seguenti metodi:

#### **Ripristino su una macchina che esegue il sistema operativo**

Utilizzare questo metodo se l'Agente Acronis è in esecuzione sulla macchina ed è necessario ripristinare i dati perduti (un disco dati, un volume dati ho un singolo file) o aggiungere i dati di questa che eseguito il backup da un'altra macchina.

Per ripristinare il sistema operativo stesso, l'Agente Acronis dovrà avviare la macchina nell'ambiente di avvio. Se la macchina esegue Linux, assicurarsi che, oltre all'Agente per Linux, siano stati installati Acronis Backup & Recovery 11.5 Bootable Components e Media Builder per Linux.

#### **Ripristino su una macchina avviata con il supporto di avvio**

Utilizzare questo metodo quando è necessario ripristinare il sistema operativo dopo che ha subito un arresto anomalo o è stato infettato con malware. L'installazione dei componenti di avvio non è necessaria in questo caso, poiché essi verranno caricati dal supporto nella RAM della macchina.

#### *Per eseguire il ripristino su una macchina che esegue il sistema operativo*

- 1. Avviare la console di gestione.
- 2. Connettere la console al server di gestione o direttamente alla macchina di destinazione.
- 3. Fare clic su **Ripristina**.
- 4. In **Cosa ripristinare** fare clic su **Selezionare i dati**. Nella finestra aperta:
	- a. Selezionare la casella **Percorso dati**.
	- b. Fare clic su **Sfoglia**.
	- c. Nella finestra aperta, espandere il nodo **Centralizzati**, selezionare il deposito in cui è archiviato il backup e premere **Invio**. Se richiesto, specificare il nome utente e la password per accedere alla posizione del deposito.
	- d. Nella scheda **Visualizzazione dati**, nella casella **Mostra** selezionare **Macchine/dischi/volumi** per sfogliare e cercare interi dischi e volumi nei backup a livello del disco.

**Dettagli.** È necessario selezionare **Cartelle/file** nella casella **Mostra** quando si desidera ripristinare singoli file o cartelle.

- e. Selezionare le caselle di controllo dei dischi dati da ripristinare.
- f. Selezionare la data della versione del backup di cui si vuole eseguire il ripristino. Per impostazione predefinita, viene selezionata l'ultima versione.
- g. Fare clic su **OK**.
- 5. Assicurarsi che in **Dove ripristinare**, all'interno di **Ripristina in** sia selezionata l'opzione **Macchina fisica**. Di conseguenza:
	- Se la console è connessa al server di gestione, i dati verranno ripristinati nella macchina originale per impostazione predefinita. Per selezionare una macchina di destinazione diversa, fare clic su **Sfoglia**. Assicurarsi che la macchina di destinazione disponga di dischi sufficienti con dimensioni almeno pari a quelle dei dischi originali.
	- Se la console è connessa direttamente alla macchina di destinazione, i dati verranno ripristinati in quest'ultima.
- 6. [Facoltativo] Acronis Backup & Recovery 11.5 esegue automaticamente la mappatura dei dischi selezionati nei dischi di destinazione. Se non si è soddisfatti del risultato della mappatura, è possibile mappare nuovamente i dischi manualmente:
	- a. Annullare la mappatura dei dischi in ordine inverso; ovvero, annullare prima la mappatura del disco mappato per ultimo.
	- b. Selezionare il disco di destinazione per ciascuno dei dischi di origine.
- 7. In **Quando ripristinare**, specificare **Adesso** per eseguire immediatamente il ripristino.
- 8. Fare clic su **OK** per iniziare il ripristino.

**Dettagli**. Sarà possibile osservare l'avanzamento dell'operazione.

#### *Per eseguire il ripristino su una macchina avviata con il supporto di avvio*

Per una descrizione dettagliata della procedura, vedere "Ripristino in una macchina virtuale esistente avviata con il supporto di avvio" (p. [54\)](#page-53-0).

# <span id="page-46-0"></span>**4.1.4 Acronis PXE Server**

#### <span id="page-46-1"></span>**Considerazioni prima della migrazione**

La migrazione di una macchina fisica in un ambiente RHEV viene eseguita in due passaggi. Prima di tutto, si crea un'immagine della macchina in un file .tib in un archivio intermedio. Successivamente, si distribuisce l'immagine in una macchina virtuale RHEV nuova o esistente. Acronis Backup & Recovery 11.5 è in grado di creare una nuova macchina virtuale completamente configurata direttamente in un dominio di esportazione RHEV. È sufficiente importarla nel datacenter richiesto.

*L'immagine di una macchina viene anche indicata come "backup", perché viene creata utilizzando il software di backup.*

Quando si sceglie un metodo di migrazione, tenere a mente le seguenti considerazioni.

#### **Scegliere un archivio intermedio**

Decidere dove salvare l'immagine. Con il livello predefinito di compressione dei dati, lo spazio di archiviazione richiesto è circa il 70% della quantità di dati da migrare. Considerare una condivisione di rete SMB (CIFS) o NFS o un disco rigido della macchina da migrare. Anche le periferiche esterne, come le unità USB, sono supportate.

#### **Eseguire la migrazione di un'intera macchina o escludere alcuni dei dischi?**

Se un archivio è connesso alla macchina utilizzando iSCSI HBA, escluderlo dall'immagine. Sarà possibile aggiungere questo archivio alla macchina virtuale derivante utilizzando l'iniziatore software iSCSI al termine della migrazione.

Non è possibile aggiungere un archivio connesso tramite Fibre Channel a una macchina virtuale RHEV. Se è necessario l'archivio sulla macchina virtuale derivante, lasciare che venga incluso nell'immagine. L'archivio verrà convertito in un disco virtuale. Altrimenti, escludere l'archivio dall'immagine.

#### **Metodo di creazione dell'immagine: a caldo o a freddo?**

È possibile creare l'immagine dal sistema operativo (creazione di immagine a caldo) o dal supporto di avvio (creazione di immagine a freddo). Tenere a mente le seguenti considerazioni.

**Il tempo di avvio/inattività del server è accettabile?**

Durante la creazione di immagine a freddo, la macchina di cui è stata creata l'immagine sarà non in linea e non fornirà i servizi necessari.

#### **Sulla macchina derivante è necessario il software Acronis?**

La creazione di immagine a caldo richiede l'installazione di un agente Acronis sulla macchina fisica. L'agente sarà presente anche nel sistema migrato. Si prevede di eseguirne il backup utilizzando Acronis Backup & Recovery 11.5, è utile disporre dell'agente già installato. Se non è possibile aggiungere software al sistema, utilizzare la creazione di immagine a freddo.

#### **È necessaria una migrazione con una pianificazione?**

Una migrazione che utilizza la creazione di immagine a caldo può essere pianificata. Questo risulta utile per l'aggiornamento del server "standby" virtuale. La migrazione a freddo viene eseguita in modo interattivo.

#### **È grave che le ultime modifiche al sistema originale risulteranno mancanti nel sistema migrato?** Una volta avviata la creazione di immagine a caldo, Acronis Backup & Recovery 11.5 crea uno snapshot della macchina fisica. Quindi, comprime i dati dello snapshot e li salva nella posizione specificata. Durante questa procedura, si possono verificare cambiamenti nel sistema originale.

Le modifiche non verranno trasferite al sistema di migrato, perché non sono presenti nello snapshot. Se si scarta la macchina fisica o la restituisce a un locatore, le modifiche andranno perdute. Per evitare la perdita di dati, utilizzare la creazione di immagine a freddo.

#### **Metodo di distribuzione: conversione o ripristino?**

Acronis Backup & Recovery 11.5 è in grado di distribuire l'immagine automaticamente non appena viene creata. Questo metodo è chiamato "conversione in macchina virtuale". La macchina virtuale derivante sarà simile alla macchina di origine. Se si configura la distribuzione come operazione separata (ripristino), sarà possibile modificare la configurazione della macchina: aggiungere/rimuovere/ridimensionare i dischi e impostare la memoria della macchina virtuale.

Il ridimensionamento dei dischi durante il ripristino è ragionevole, poiché i dischi appena creati sono sempre nel formato Raw. Essi occuperanno senza necessità molto spazio se le dimensioni dei dati sono molto inferiori alle dimensioni del disco. Il metodo alternativo per risparmiare spazio è eseguire il ripristino in una macchina virtuale creata precedentemente con dimensioni del disco ottimali.

#### **Lasciare che Acronis crei una macchina virtuale o eseguire l'operazione da sé?**

Tenere a mente le seguenti considerazioni.

#### **Creare nuovamente i volumi logici o convertirli in volumi di base?**

Una macchina creata con Acronis contiene sempre volumi di base. Se nell'immagine sono presenti volumi logici o periferiche MD, essi verranno convertiti in volumi di base. Lo stesso si applica ai volumi dinamici utilizzati nei sistemi Windows. Il sistema operativo rimane avviabile, poiché Acronis eseguire correttamente l'aggiornamento di GRUB e dei caricatori standard di Windows. I caricatori personalizzati potrebbero richiedere la riattivazione manuale.

La struttura LVM originale può essere riprodotta solo se si crea la macchina virtuale RHEV in anticipo e la si avvia utilizzando il supporto di avvio. Quindi, eseguire il ripristino con l'opzione **Applica RAID/LVM** abilitata oppure creare la struttura LVM manualmente e quindi eseguire il ripristino con l'opzione disabilitata.

Non sono presenti opzioni per creare nuovamente volumi dinamici durante il ripristino. Se sono necessari volumi dinamici sulla macchina derivante, creare il gruppo di volumi utilizzando la funzionalità di gestione del disco del supporto di avvio. Quindi, eseguire il ripristino su questi volumi.

#### **Si è pronti a fornire i driver necessari per Universal Restore?**

Quando Acronis crea una macchina virtuale da sé e distribuisce un'immagine su di essa, i driver necessari vengono installati automaticamente, poiché il software sa quali driver o moduli sono necessari per la macchina. Quando si crea una macchina e la si avvia utilizzando il supporto di avvio, Acronis la tratta come macchina fisica. Per questo motivo è necessario applicare in modo esplicito Universal Restore e specificare il percorso dei driver necessari. Il file ISO del disco floppy con i driver è disponibile nel dominio RHEV ISO. Il suo nome predefinito è virtio\*.iso.

#### **Metodi di migrazione**

In base alle considerazioni descritte nella sezione precedente, suggeriamo i seguenti metodi di migrazione. Scegliere quello che si adatta meglio alle proprie esigenze.

#### **Creazione di immagini a freddo + ripristino in una nuova macchina**

Questo è il metodo più semplice. Si adatta alla maggior parte dei casi e non richiede l'installazione di software. Consente di modificare le impostazioni di base della macchina virtuale, incluse le dimensioni del disco.

Istruzioni passo a passo (p[. 49\)](#page-48-0)

#### **Creazione di immagini a caldo e conversione in macchina virtuale**

Questo è un metodo semplice. Richiede l'installazione di software, a meno che la macchina sia già protetta con un agente Acronis. Non è possibile modificare al volo le impostazioni della macchina virtuale. Il metodo è utile nello scenario "server stand-by" quando si crea una macchina virtuale di riserva e la si aggiorna occasionalmente. Inoltre, è possibile eseguirne facilmente il backup utilizzando Acronis Backup & Recovery 11.5, poiché la macchina virtuale contiene un agente Acronis.

Istruzioni passo a passo (p[. 53\)](#page-52-0)

#### **Creazione di immagini a caldo + ripristino in una nuova macchina**

Questa è una combinazione dei due metodi precedenti. È utile per eseguire la migrazione di una macchina già protetta con un agente Acronis. Consente di modificare le impostazioni di base della macchina virtuale, incluse le dimensioni del disco.

Le istruzioni passo a passo possono essere combinate da quelle dei due metodi precedenti.

#### **Ripristino in una macchina virtuale esistente avviata dal supporto di avvio**

Questo è il metodo più avanzato e flessibile. Questo è l'unico modo per riprodurre RAID LVM o software sulla macchina virtuale derivante. Con questo metodo, è possibile utilizzare tutte le funzionalità disponibili nel ripristino di una macchina fisica e creare ogni tipo di layout di volume desiderato. Il metodo di creazione dell'immagine può essere a freddo o a caldo. Questo non ha effetto sul ripristino.

Istruzioni passo a passo (p[. 54\)](#page-53-0)

#### <span id="page-48-1"></span><span id="page-48-0"></span>**Creazione di immagini a freddo + ripristino in una nuova macchina**

#### Preparazione

#### **Configurazione di un dominio di esportazione NFS**

- 1. Assicurarsi che un dominio di esportazione NFS sia collegato al datacenter in cui si desidera salvare la macchina virtuale.
- 2. Affinché RHEV Manager sia in grado di importare la macchina virtuale risultante nel datacenter, i file della macchina virtuale devono avere lo stesso proprietario (vdsm:kvm) della directory di esportazione NFS.

Questa operazione può essere eseguita aggiungendo le seguenti impostazioni di esportazione NFS:

- Esegui mappatura di tutti gli utenti sull'account anonimo.
- Imposta l'ID dell'utente dell'account anonimo su 36 (vdsm).
- Imposta l'ID del gruppo dell'account anonimo su 36 (kvm).

Con queste impostazioni, i file scritti nella directory da un utente saranno di proprietà di vdsm:kvm. Al termine della migrazione, sarà possibile riportare le impostazioni di esportazione NFS ai valori originali.

**Esempio.** In Linux, le esportazioni NFS sono controllate dal file di configurazione **/etc/exports**. In questo file, la riga corrispondente alla directory di esportazione può avere il seguente aspetto: /opt/export \*(rw,sync,all\_squash,anonuid=36,anongid=36)

dove /opt/export è il percorso di esportazione; all\_squash esegue la mappatura di tutti gli ID degli utenti e degli ID di gruppo sull'account anonimo; anonuid e anongid impostano esplicitamente l'ID dell'utente e l'ID del gruppo dell'account anonimo sui valori specificati.

#### **Ottenere un supporto di avvio**

Se si dispone di una versione *trial* di Acronis Backup & Recovery 11.5, eseguire le seguenti operazioni:

 Scaricare il file ISO di "**Migrazione al supporto RHEV**" dal sito Web Acronis. Masterizzare il file ISO su un CD o DVD utilizzando uno strumento di terze parti.

Si dispone di una versione *standard* di Acronis Backup & Recovery 11.5, eseguire una delle seguenti operazioni:

- Scaricare il file ISO di "**Migrazione al supporto RHEV**" o del "**Supporto di avvio**" regolare dal sito Web Acronis. Masterizzare il file ISO su un CD o DVD utilizzando uno strumento di terze parti. OPPURE
- Creare il supporto di avvio regolare utilizzando Acronis Media Builder.

#### **Avvio della macchina**

- 1. Avviare la macchina fisica utilizzando il supporto di avvio.
- 2. Nel menu di avvio, fare clic su **Acronis Backup & Recovery 11.5** o **Migrazione in RHEV** (a seconda del supporto di cui si dispone).
- 3. [Facoltativo] Selezionare **Configura rete...** per controllare le impostazioni di rete e modificarle se necessario. Queste impostazioni verranno utilizzate fino a quando la macchina verrà avviata dal supporto.
- 4. Selezionare **Gestisci questa macchina localmente**.
- 5. Nel menu **Strumenti**, fare clic su **Cambia rappresentazione del volume**. Se il sistema operativo della macchina è Linux, si abbia cura che il supporto sia in modalità "Rappresentazione del volume in stile Linux". Se il sistema operativo della macchina è Windows, assicurarsi che il supporto sia in modalità "Rappresentazione del volume in stile Windows".

### <span id="page-49-0"></span>Creazione di immagini

- 1. Fare clic su **Esegui backup adesso**.
- 2. Per impostazione predefinita, tutti dischi della macchina sono selezionati per la creazione dell'immagine. Se è necessario escludere un disco o un volume, nella sezione **Cosa includere nel backup** selezionare **Elementi del backup** e deselezionare la casella di controllo accanto al disco o al volume. Per ulteriori dettagli sull'esclusione, consultare "Considerazioni prima della migrazione" (p[. 47\)](#page-46-1).

**Dettagli**. Inoltre è possibile utilizzare il controllo **Mostra esclusioni** per escludere file. Non utilizzare questo controllo per escludere dischi. Funziona a livello di file.

- 3. In **Dove eseguire il backup**, fare clic su **Posizione**. Nella finestra aperta:
	- a. specificare la posizione in cui salvare l'immagine. Per ulteriori dettagli sulla posizione, consultare "Considerazioni prima della migrazione" (p[. 47\)](#page-46-1).
	- b. [Facoltativo, ma consigliato] Nella casella **Nome**, immettere il nome dell'immagine. Può essere il nome della macchina di cui creare l'immagine. Il nome non può terminare con un numero.
	- c. Fare clic su **OK**.
- 4. [Facoltativo] In **Parametri** nella sezione **Opzioni di backup** è possibile impostare altri parametri di creazione dell'immagine, come la compressione o l'utilizzo della larghezza di banda di rete.
- 5. Fare clic su **OK** per avviare la creazione dell'immagine.

**Dettagli**. Sarà possibile osservare l'avanzamento dell'operazione.

6. Al termine dell'operazione, selezionare **Chiudi** nella finestra di avanzamento. **Dettagli.** Per visualizzare il registro operazioni, selezionare **Navigazione** > **Registro** dal menu**.**

# Ripristina

- 1. Fare clic su **Ripristina**.
- 2. In **Cosa ripristinare** fare clic su **Selezionare i dati**. Nella finestra aperta:
	- a. All'interno della casella **Percorso dati** immettere il percorso della posizione dell'immagine e premere **Invio**. Se richiesto, specificare il nome utente e la password per accedere alla posizione.
	- b. Nella scheda **Visualizzazione archivio** espandere l'archivio creato nel passaggio "Creazione dell'immagine" e selezionare l'immagine. Normalmente, è denominato "Backup #1".
	- c. Selezionare le caselle di controllo di tutti i MBR e i volumi.
	- d. Fare clic su **OK**.
- 3. In **Dove ripristinare**, nella sezione **Ripristina in** selezionare **Nuova macchina virtuale**.
- 4. Fare clic su **Tipo di MV**, selezionare **Salva come file del tipo di MV selezionato nella cartella specificata**, quindi selezionare **Red Hat Enterprise Virtualization** nella struttura. Fare clic su **OK** per confermare la selezione.
- 5. Fare clic su **Impostazioni della macchina virtuale**. Nella finestra aperta:
	- a. [Facoltativo] Cambiare il numero e le dimensioni dei dischi della macchina virtuale, la memoria, il nome della macchina virtuale e/o il numero di processori.

**Dettagli:** il ridimensionamento dei dischi ha senso poiché i dischi appena creati hanno sempre il formato Raw. Essi occuperanno senza necessità molto spazio se le dimensioni dei dati sono molto inferiori alle dimensioni del disco. Dall'altro lato, assicurarsi di non impostare dimensioni del disco troppo ridotte. I dischi devono avere spazio disponibile sufficiente per i dati in aumento e per il funzionamento del sistema operativo.

- b. Selezionare **Archivio**, fare clic su **Sfoglia**, quindi eseguire le seguenti operazioni:
	- Se il supporto ha una modalità di rappresentazione del volume in stile Linux, espandere il nodo **Unità NFS**, quindi selezionare il percorso del dominio di esportazione RHEV. Oppure è possibile immettere il percorso NFS manualmente; per esempio, nfs://10.200.200.10/opt/export:/{EXPORT DOMAIN UUID}.
	- Se il supporto ha una modalità di rappresentazione del volume in stile Windows, espandere il nodo **Cartelle dirette**, espandere il gruppo di lavoro **NFS**, quindi selezionare il percorso del dominio di esportazione RHEV. Oppure è possibile immettere il percorso manualmente; per esempio \\10.200.200.10\opt\export\{EXPORT DOMAIN UUID}.

Fare clic su **OK** per confermare la selezione.

- c. Fare clic su **OK**.
- 6. Il disco di destinazione per ciascuno dei MBR e dei volumi di origine viene selezionato automaticamente. Se necessario è possibile modificare la destinazione.
- 7. [Facoltativo] In **Attività** nella sezione **Opzioni di ripristino** è possibile impostare altri parametri del ripristino.
- 8. Fare clic su **OK** per iniziare il ripristino. **Dettagli**. Verranno visualizzati i dettagli operativi.
- 9. Selezionare la scheda **Avanzamento** per visualizzare l'avanzamento dell'operazione.
- 10. Al termine dell'operazione, selezionare **Chiudi** nella finestra di avanzamento.
- 11. Importare (p. [56\)](#page-55-0) la macchina nel datacenter richiesto utilizzando RHEV Manager.

#### <span id="page-51-1"></span><span id="page-51-0"></span>**Creazione di immagini a caldo e conversione in macchina virtuale**

### Installazione dell'Agente per Linux

Questa sezione descrive come installare Acronis Backup & Recovery 11.5 Agent for Linux e la console di gestione su una macchina che esegue Red Hat Enterprise Linux.

#### **Preparazione**

L'installazione dell'Agente per Linux richiede che i seguenti pacchetti Linux siano presenti nella macchina: **gcc**, **make** e **kernel-devel**. Il programma di installazione di Acronis Backup & Recovery 11.5 li scaricherà e li installerà automaticamente utilizzando l'abbonamento Red Hat.

È necessario installare i pacchetti manualmente se:

- La macchina non dispone di un abbonamento Red Hat attivo o di una connessione a Internet.
- Il programma di installazione non è grado di trovare la versione di **kernel-devel** e **gcc** corrispondente alla versione del kernel. Se il **kernel-devel** disponibile e più recente del kernel in uso, è necessario aggiornare il kernel o installare manualmente la versione corrispondente di **kernel-devel**.
- I pacchetti richiesti sono disponibili nella rete locale e non si vuole perdere tempo con la ricerca automatica e il download.

Per installare i pacchetti manualmente, eseguire il seguente comando come utente root:

rpm -ivh PACKAGE\_FILE1 PACKAGE\_FILE2 PACKAGE\_FILE3

Assicurarsi che la versione di **kernel-devel** sia la stessa versione del kernel. Assicurarsi che la versione di **gcc** sia la stessa con cui è stato compilato il kernel.

#### **Installazione in un sistema operativo a 32 bit**

Per installare l'Agente per Linux e la console di gestione in un sistema operativo a 32 bit, passare alla directory in cui si trovano i file di installazione ed eseguire i seguenti comandi:

```
chmod 755 ABR11*
./ABR11.5AL_<impostazioni locali>.i686 -a -l <codice di licenza>
./ABR11.5MCL_<impostazioni locali>.i686 -a
```
#### **Installazione in un sistema operativo a 64 bit**

Per installare l'Agente per Linux e la console di gestione in un sistema operativo a 64 bit, passare alla directory in cui si trovano i file di installazione ed eseguire i seguenti comandi:

```
chmod 755 ABR11*
./ABR11.5AL64_<impostazioni locali>.x86_64 -a -l <codice di licenza>
./ABR11.5MCL64_<impostazioni locali>.x86_64 -a
```
### Installazione dell'Agente per Windows

La seguente procedura descrive come installare Acronis Backup & Recovery 11.5 Agent for Windows e la console di gestione su una macchina che esegue Windows. Per eseguire questa operazione:

- 1. Accedere come amministratore, passare alla directory in cui si trova il file di installazione ABR11A\_<impostazioni locali>.exe ed eseguirlo.
- 2. Fare clic su **Installa Acronis Backup & Recovery 11.5**.
- 3. Accettare i termini del contratto di licenza, quindi selezionare **Avanti**.
- 4. Selezionare la casella di controllo **Esegui il backup dei dati di questa macchina**, quindi fare clic su **Avanti**.
- 5. Selezionare **Inserirò i codici manualmente**.
- 6. Immettere il codice di licenza o importarlo da un file di testo. Fare clic su **Avanti**.
- 7. Nella finestra successiva, lasciare le impostazioni predefinite: **Registrerò i componenti in un secondo momento**. Fare clic su **Avanti**.
- 8. Specificare se il computer parteciperà ad Acronis Customer Experience Program (CEP). Fare clic su **Avanti**.
- 9. Fare clic su **Installa** per procedere con l'installazione.
- 10. Quando l'installazione è stata completata correttamente, fare clic su **Fine** per chiudere la finestra della procedura guidata.

Di conseguenza, Acronis Backup & Recovery 11.5 viene installato e avviato.

### <span id="page-52-0"></span>Creazione di immagini a caldo e conversione in macchina virtuale

- 1. Configurare un dominio di esportazione NFS come descritto nella sezione "Preparazione" (p. [49\)](#page-48-1).
- 2. Avviare Acronis Backup & Recovery 11.5 Management Console facendo doppio clic sull'icona **Gestisci macchina locale** sul desktop.

Se la macchina esegue Linux e si è connessi come utente diverso da root, la console di Acronis Backup & Recovery 11.5 non sarà in grado di avviarsi. In questo caso, eseguire il seguente comando:

sudo acronis\_console

- 3. Fare clic su **Crea piano di backup**.
- 4. Per impostazione predefinita, tutti dischi della macchina sono selezionati per la creazione dell'immagine. Se è necessario escludere un disco, nella sezione **Cosa includere nel backup** selezionare **Elementi del backup** e deselezionare la casella di controllo accanto al disco. Per ulteriori dettagli sull'esclusione, consultare "Considerazioni prima della migrazione" (p. [47\)](#page-46-1).

**Dettagli**. Inoltre è possibile utilizzare il controllo **Mostra esclusioni** per escludere file. Non utilizzare questo controllo per escludere dischi. Funziona a livello di file.

- 5. In **Dove eseguire il backup**, fare clic su **Posizione**. Nella finestra aperta:
	- a. specificare la posizione in cui salvare l'immagine. Per ulteriori dettagli sulla posizione, consultare "Considerazioni prima della migrazione" (p[. 47\)](#page-46-1).
	- b. [Facoltativo, ma consigliato] Nella casella **Nome**, immettere il nome dell'immagine. Può essere il nome della macchina di cui creare l'immagine.
	- c. Fare clic su **OK**.
- 6. In **Schema di backup** selezionare **Avvio manuale**.
- 7. Selezionare **Mostra tipo di backup, 2a posizione, convalida, conversione in macchina virtuale**.
- 8. In **Converti in macchina virtuale** selezionare **Converti**.
- 9. Per impostazione predefinita, la macchina corrente eseguirà la conversione. Se è stata selezionata una condivisione di rete come posizione dell'immagine, è possibile fare clic su **Sfoglia** e selezionare un'altra macchina con l'agente. Specificare le credenziali di accesso alla macchina.
- 10. Fare clic su **Tipo di MV**, selezionare **Salva come file del tipo di MV selezionato nella cartella specificata**, quindi selezionare **Red Hat Enterprise Virtualization** nella struttura. Fare clic su **OK** per confermare la selezione.
- 11. Fare clic su **Archivio**, quindi eseguire le seguenti operazioni a seconda del sistema operativo della macchina:
- Se la macchina esegue **RHEL**, espandere il nodo **Unità NFS**, quindi selezionare il percorso del dominio di esportazione RHEV. Oppure è possibile immettere il percorso NFS manualmente; per esempio, nfs://10.200.200.10/opt/export:/{EXPORT DOMAIN UUID}.
- Se la macchina esegue **Windows**, selezionare un archivio che risulta pratico, come una cartella locale o di rete.

Fare clic su **OK** per confermare la selezione.

- 12. [Facoltativo] In **Parametri del piano** nella sezione **Opzioni di backup** è possibile impostare altri parametri di creazione dell'immagine, come la compressione o l'utilizzo della larghezza di banda di rete.
- 13. Fare clic su **OK** per creare il piano di backup.
- 14. Si passerà alla visualizzazione **Piani e attività di backup**, dove sarà possibile visualizzare il piano di backup appena creato. Selezionare questo piano e fare clic su **Esegui**.
- 15. Se la macchina esegue Windows: al termine dell'operazione, copiare la macchina virtuale creata nel dominio di esportazione RHEV utilizzando gli strumenti del sistema operativo o software di terze parti.
- 16. Importare (p. [56\)](#page-55-0) la macchina nel datacenter richiesto utilizzando RHEV Manager.

#### <span id="page-53-0"></span>**Ripristino in una macchina virtuale esistente avviata dal supporto di avvio**

#### **Preparazione**

- 1. Se non si dispone di un'immagine (un file .tib) della macchina di cui eseguire la migrazione, crearla in uno dei seguenti modi:
	- Eseguire i passaggi "Preparazione (p. [49\)](#page-48-1)" e "Creazione di immagini (p. [50\)](#page-49-0)" della procedura creazione di immagini a freddo (p. [49\)](#page-48-0).
	- Eseguire i passaggi 1-5 e 11-12 della procedura creazione di immagini a caldo (p. [53\)](#page-52-0).
- 2. Se non si dispone del file ISO del supporto di avvio Acronis Bootable Media, scaricarlo o crearlo utilizzando Acronis Media Builder. Salvare il file ISO nel dominio RHEV ISO.
- 3. Preparare una macchina virtuale RHEV in cui eseguire il ripristino. Se necessario, crearla utilizzando Red Hat Enterprise Virtualization Manager.
- 4. Se la macchina di origine dispone di volumi logici, decidere se si desidera che anche la macchina virtuale di destinazione disponga di volumi logici.
	- Per riprodurre la struttura LVM originale, assicurarsi che la macchina virtuale di destinazione disponga di dischi sufficienti con dimensioni pari almeno a quelle dei dischi originali. La struttura del volume verrà creata automaticamente se si sceglie l'opzione **Applica RAID/LVM**.
	- Per ottenere una struttura di volume logico diversa, è necessario crearla manualmente. Assicurarsi che le dimensioni totali dei dischi della macchina siano superiori alla quantità di dati che si sta per ripristinare. I dischi devono avere spazio disponibile sufficiente per i dati in aumento e per il funzionamento del sistema operativo.

#### **Avvio della macchina**

- 1. Avviare la macchina di destinazione utilizzando il file ISO del supporto di avvio Acronis.
- 2. Nel menu di avvio selezionare **Acronis Backup & Recovery 11.5**.
- 3. [Facoltativo] Selezionare **Configura rete...** per controllare le impostazioni di rete e modificarle se necessario.
- 4. Selezionare **Gestisci questa macchina localmente**.

#### **[Facoltativo] Creazione dei volumi logici**

Se si sceglie di creare la struttura del volume logico manualmente, eseguire le seguenti operazioni:

- 1. Nel menu **Azioni** fare clic su **Avvia shell**. In alternativa è possibile premere CTRL+ALT+F2.
- 2. Creare la struttura del volume utilizzando l'utilità lvm.
- 3. Premere ALT+F1 per tornare all'interfaccia grafica.

#### **Selezionare l'immagine**

- 1. Fare clic su **Ripristina**.
- 2. In **Cosa ripristinare** fare clic su **Selezionare i dati**. Nella finestra aperta:
	- a. All'interno della casella **Percorso dati** immettere il percorso della posizione dell'immagine e premere **Invio**. Se richiesto, specificare il nome utente e la password per accedere alla posizione.
	- b. Nella scheda **Visualizzazione archivio** espandere l'archivio che contiene l'immagine e selezionare l'immagine. Normalmente, viene denominata "Backup #1".
	- c. In **contenuto del backup** selezionare **Volumi**.
	- d. Selezionare le caselle di controllo di tutti i volumi e MBR.
	- e. Fare clic su **OK**.

#### **[Facoltativo] Applicazione di RAID/LVM**

Se si sceglie di riprodurre la struttura LVM, fare clic su **Applica RAID/LVM** e confermare il risultato previsto che verrà visualizzato in una finestra a comparsa. Altrimenti, ignorare questo passaggio.

#### **Mappatura dei volumi**

Se la struttura del volume logico è stata creata manualmente, specificare dove posizionare ciascun volume da ripristinare. Altrimenti, il software eseguirà automaticamente la mappatura dei volumi dall'immagine ai dischi della macchina di destinazione. MBR e volumi di avvio vengono sempre mappati automaticamente.

Per eseguire la mappatura di un MBR o di un volume:

- a. Fare clic su **Richiesto** accanto ad esso e selezionare la destinazione desiderata.
- b. Per ridimensionare un volume o modificare altre proprietà del volume, selezionare **Proprietà** accanto al volume. Effettuare le modifiche necessarie e fare clic su **OK**.

Per modificare la mappatura o le dimensioni di un volume, sarà necessario cancellare la mappatura dei volumi successivi. Per cancellare la mappatura di un MBR o di un volume, fare clic su **Cancella** accanto ad esso. Per cancellare la mappatura di tutti i MBR e volumi in una volta sola, selezionare **Cancella tutto**.

#### **Configurazione di Universal Restore**

1. All'interno di **Universal Restore per Linux**/**Universal Restore per Windows** selezionare **Utilizza**.

**Dettagli.** Questo passaggio è necessario perché Acronis Backup & Recovery 11.5 tratta una macchina avviata utilizzando il supporto di avvio come una macchina fisica. Universal Restore garantisce che il sistema operativo possa eseguire l'avvio sul nuovo hardware.

- 2. Se il sistema da ripristinare è Windows, fornire i relativi driver RHEV:
	- a. In RHEV Manager fare clic sulla macchina virtuale su cui si sta eseguendo il ripristino, selezionare **Cambia CD** e scegliere il file ISO del disco floppy contenente i driver. È possibile trovare questo file ISO nel dominio RHEV ISO. Il suo nome predefinito è virtio\*.iso.

b. Nella macchina, in **Ricerca automatica dei driver** selezionare **Aggiungi cartella**, espandere il nodo **Cartelle locali**, selezionare l'unità CD e fare clic su **OK**.

#### **Avvio del ripristino**

Fare clic su **OK** per iniziare il ripristino.

#### <span id="page-55-0"></span>**Importazione di una macchina virtuale in un datacenter**

Per importare una macchina dal dominio di esportazione al datacenter a cui questo è collegato:

- 1. Passare alla console Web di Red Hat Enterprise Virtualization Manager.
- 2. Nella riga superiore di schede, selezionare **Archivio**.
- 3. Selezionare il dominio di esportazione a cui la macchina è stata aggiunta.
- 4. Nella riga inferiore di schede, selezionare **Importazione MV**.
- 5. Selezionare la macchina virtuale richiesta e fare clic su **Importa**.
- 6. Selezionare il **Cluster di destinazione** e **Archivio di destinazione** del datacenter.
- 7. Fare clic su **OK** per avviare l'importazione.